## **IA261/262 WinCE User's Manual**

**Second Edition, April 2009** 

*[www.moxa.com/product](http://www.moxa.com/product)*

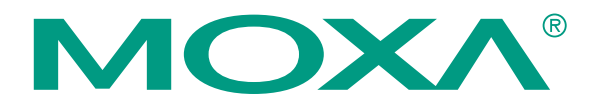

© 2009 Moxa Inc. All rights reserved. Reproduction without permission is prohibited.

# **IA261/262 WinCE User's Manual**

The software described in this manual is furnished under a license agreement and may be used only in accordance with the terms of that agreement.

#### **Copyright Notice**

Copyright © 2009 Moxa Inc. All rights reserved. Reproduction without permission is prohibited.

#### **Trademarks**

MOXA is a registered trademark of The Moxa Inc. All other trademarks or registered marks in this manual belong to their respective manufacturers.

#### **Disclaimer**

Information in this document is subject to change without notice and does not represent a commitment on the part of Moxa.

Moxa provides this document "as is," without warranty of any kind, either expressed or implied, including, but not limited to, its particular purpose. Moxa reserves the right to make improvements and/or changes to this manual, or to the products and/or the programs described in this manual, at any time.

Information provided in this manual is intended to be accurate and reliable. However, Moxa assumes no responsibility for its use, or for any infringements on the rights of third parties that may result from its use.

This product might include unintentional technical or typographical errors. Changes are periodically made to the information herein to correct such errors, and these changes are incorporated into new editions of the publication.

#### **Technical Support Contact Information [www.moxa.com/support](http://www.moxa.com/support)**

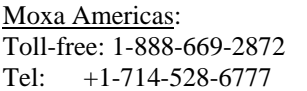

Fax: +1-714-528-6778

Moxa China (Shanghai office): Toll-free: 800-820-5036  $Tel: +86-21-5258-9955$ Fax: +86-10-6872-3958

Moxa Europe: Tel:  $+49-89-3700399-0$ Fax: +49-89-3 70 03 99-99 Moxa Asia-Pacific: Tel: +886-2-8919-1230 Fax: +886-2-8919-1231

# **Table of Contents**

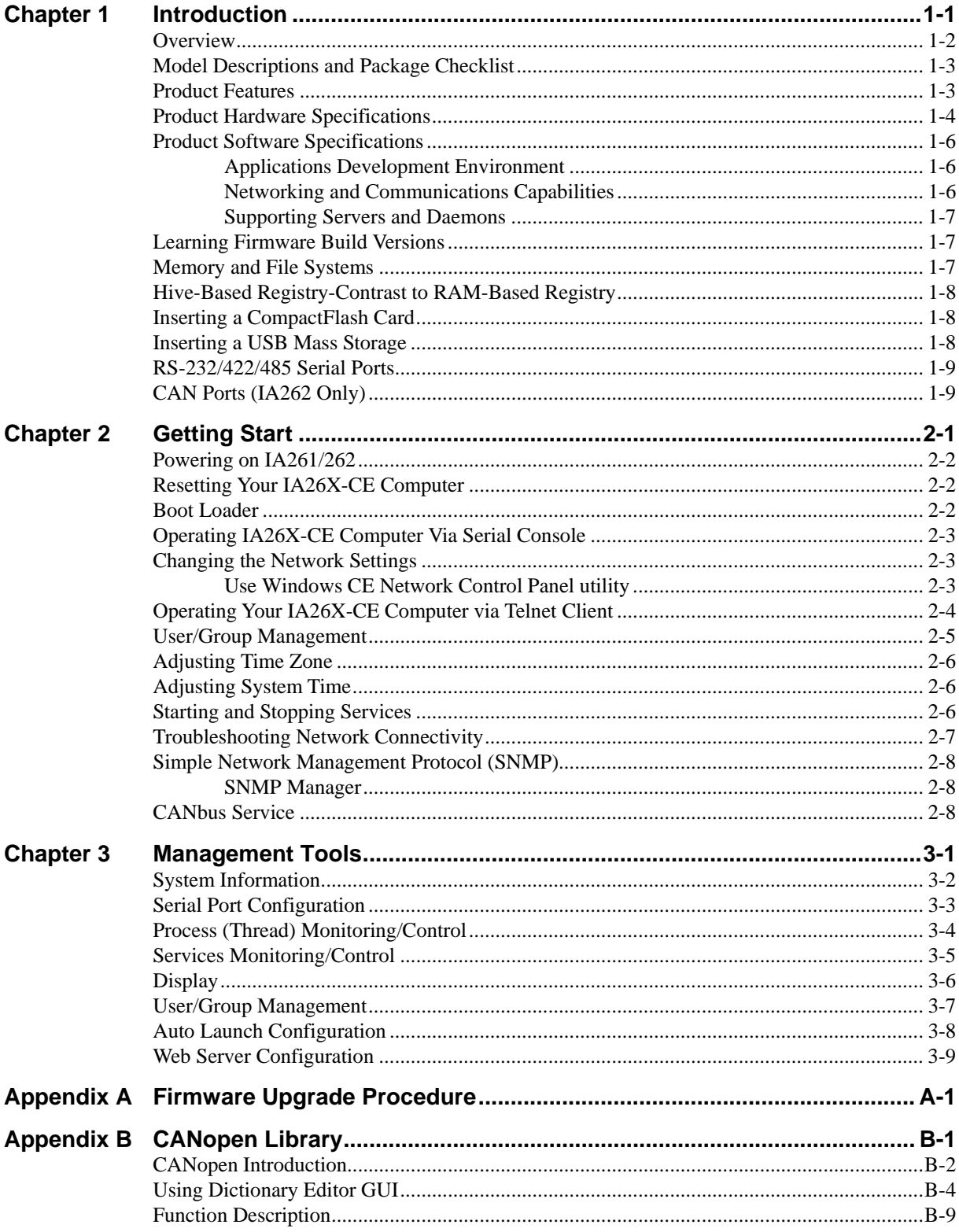

# 1 **Introduction**

<span id="page-3-0"></span>Microsoft® Windows® CE 6.0 is an open, scalable, 32-bit operating system (OS) that allows you to build a wide range of innovative, small footprint devices. A typical Windows® CE-based device is designed for a specific use, and often runs disconnected from other computers, or distributed as a front-end to a centralized host. Examples include enterprise tools, such as industrial controllers, communications hubs, point-of-sale terminals, and display devices, such as HMI, advertisement appliances, and interactive panels.

Moxa pays attention to the requirements of Windows® developers to provide the Windows® CE solution for the Moxa IA261/262 series ready-to-run embedded computer, including IA261-CE, and IA262-CE. The Moxa professional kernel development experience on embedded small footprint communication devices provides the intense technological skills required while porting the Windows® CE 6.0 kernel.

The following topics are covered in this chapter:

- **[Overview](#page-4-1)**
- **[Model Descriptions and Package Checklist](#page-5-1)**
- **[Product Features](#page-5-2)**
- **[Product Hardware Specifications](#page-6-1)**
- **[Product Software Specifications](#page-8-1)**
	- ¾ [Applications Development Environment](#page-8-2)
	- $\triangleright$  [Networking and Communications Capabilities](#page-8-3)
	- $\triangleright$  [Supporting Servers and Daemons](#page-9-1)
- **[Learning Firmware Build Versions](#page-9-2)**
- **[Memory and File Systems](#page-9-3)**
- **[Hive-Based Registry-Contrast to RAM-Based Registry](#page-10-1)**
- **[Inserting a CompactFlash Card](#page-10-2)**
- **[Inserting a USB Mass Storage](#page-10-3)**
- **[RS-232/422/485 Serial Ports](#page-11-1)**
- **[CAN Ports \(IA262 Only\)](#page-11-2)**

#### <span id="page-4-1"></span><span id="page-4-0"></span>**Overview**

The IA261/IA262 embedded computers, which are ideal for industrial automation applications, feature 4 RS-232/422/485 serial ports (2 for IA262), dual CAN ports (IA262 only), dual Ethernet ports, 8 digital input channels, 8 digital output channels, VGA output, 2 USB hosts and a CompactFlash socket in a compact, industrial-strength aluminum rugged casing. The DIN-Rail vertical form factor makes the IA261/262 a cost effective solution for installation in small cabinets. This space-saving solution also facilitates easy wiring, and is the best choice of front-end embedded controller for industrial applications.

Due to its VGA output capability, IA261/262 is not only play the role of protocol conversion or data acquisition for the field site devices, it is also suitable for SCADA system in industrial applications such as manufacturing automation, production line process monitoring, mining automation etc to be the operator interface terminal at the field site with VGA monitor and proper HMI software.

The diversified peripherals including RS-232/422/485, CANbus, digital input and digital output are all designed for industrial environment purpose. To embed the 2KV isolation protection in these interfaced will make IA261/262 the most reliable solution in industrial harsh environment. As the dual LAN ports are built, the IA261/262 is an ideal communication platform for Network Redundant applications.

In addition to the standard model, the IA261/IA262 also comes in wide temperature models. The IA261-T and IA262-T have an operating temperature range of -40 to 75°C, and are appropriate for harsh industrial automation environments. The industrial mechanism of the IA261/IA262 design provides robust, reliable computing. Due to the RISC-based architecture, the IA261/IA262 will not generate too much heat while being used. The high communication performance and fanless design make the IA261/IA262 ideal for industrial automation environments.

The IA261/262 embedded computers use a Cirrus Logic EP9315 ARM9, 32-bit, 200 MHz RISC CPU. Unlike the X86 CPU, which uses a CISC design, the RISC design architecture and modern semiconductor technology provide the IA261/262 with a powerful computing engine and communication functions, but without generating a lot of heat. The built-in 32 MB NOR Flash ROM and 128 MB SDRAM give you enough memory to run your application software directly on the IA261/262.

IA261/262 comes with the pre-installed Windows CE 6.0, which supports general Windows and .NET 2.0 environment. It means the program developed by the standard programming tool like Embedded Visual C++ or Visual Studio 2005 in the Windows PC environment can be operated without too much porting effort.

## <span id="page-5-1"></span><span id="page-5-0"></span>**Model Descriptions and Package Checklist**

The IA261/262 Series includes the following models:

#### **IA261-I-CE**

RISC-based Embedded Computer with VGA, 4 Serial Ports, Dual LANs, DIO, CompactFlash, USB, WinCE 6.0, isolation protection for all IO.

#### **IA261-I-T-CE**

RISC-based Embedded Computer with VGA, 4 Serial Ports, Dual LANs, DIO, CompactFlash, USB, WinCE 6.0, Wide Temperature, isolation protection for all IO.

#### **IA262-I-CE**

RISC-based Embedded Computer with VGA, 2 Serial Ports, Dual LANs, CAN, DIO, CompactFlash, USB, WinCE 6.0, isolation protection for all IO.

#### **IA262-I-T-CE**

RISC-based Embedded Computer with VGA, 2 Serial Ports, Dual LANs, CAN, DIO, CompactFlash, USB, WinCE 6.0, Wide Temperature, isolation protection for all IO.

All models of the IA261/262 series are shipped with the following items:

- y 1 IA261/262 Embedded Computer
- y Wall-Mounting Kit
- DIN-Rail Mounting Kit (attach to the product's casing)
- **Quick Installation Guide**
- Document & Software CD
- Ethernet Cable: RJ45 to RJ45 cross-over cable, 100 cm
- y CBL-4PINDB9F-100: 4-pin header to DB9 female console port cable, 100 cm
- Universal Power Adapter
- Product Warranty Statement

NOTE: *Notify your sales representative if any of the above items are missing or damaged.* 

#### <span id="page-5-2"></span>**Product Features**

- y Cirrus Logic EP9315 ARM9 CPU, 200 MHz
- y 128 MB RAM on-board, 32 MB Flash Disk
- y VGA interface for field site monitoring
- 2KV optically isolated RS-232/422/485 serial ports
- Dual 10/100 Mbps Ethernet for network redundancy
- Dual 2KV optically isolated CAN ports with CANopen protocol support
- 8+8 DI/DO with 3KV optical isolation protection
- 12 to 48 VDC redundant power input design
- Support CF socket and USB 2.0 Host
- Ready-to-Run WinCE 6.0 platform
- $\bullet$  –40 ~ 75°C wide temperature model is available

## <span id="page-6-1"></span><span id="page-6-0"></span>**Product Hardware Specifications**

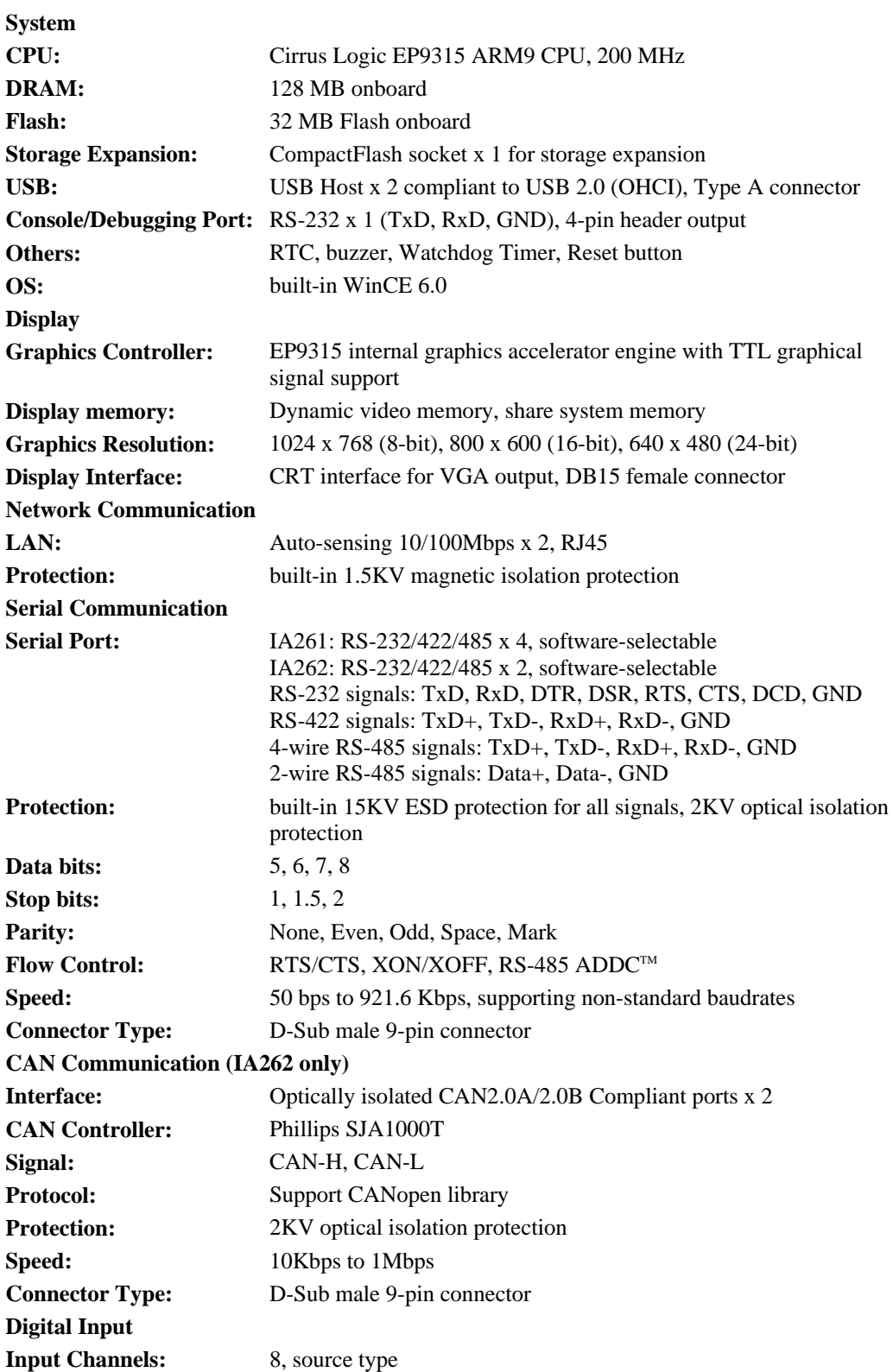

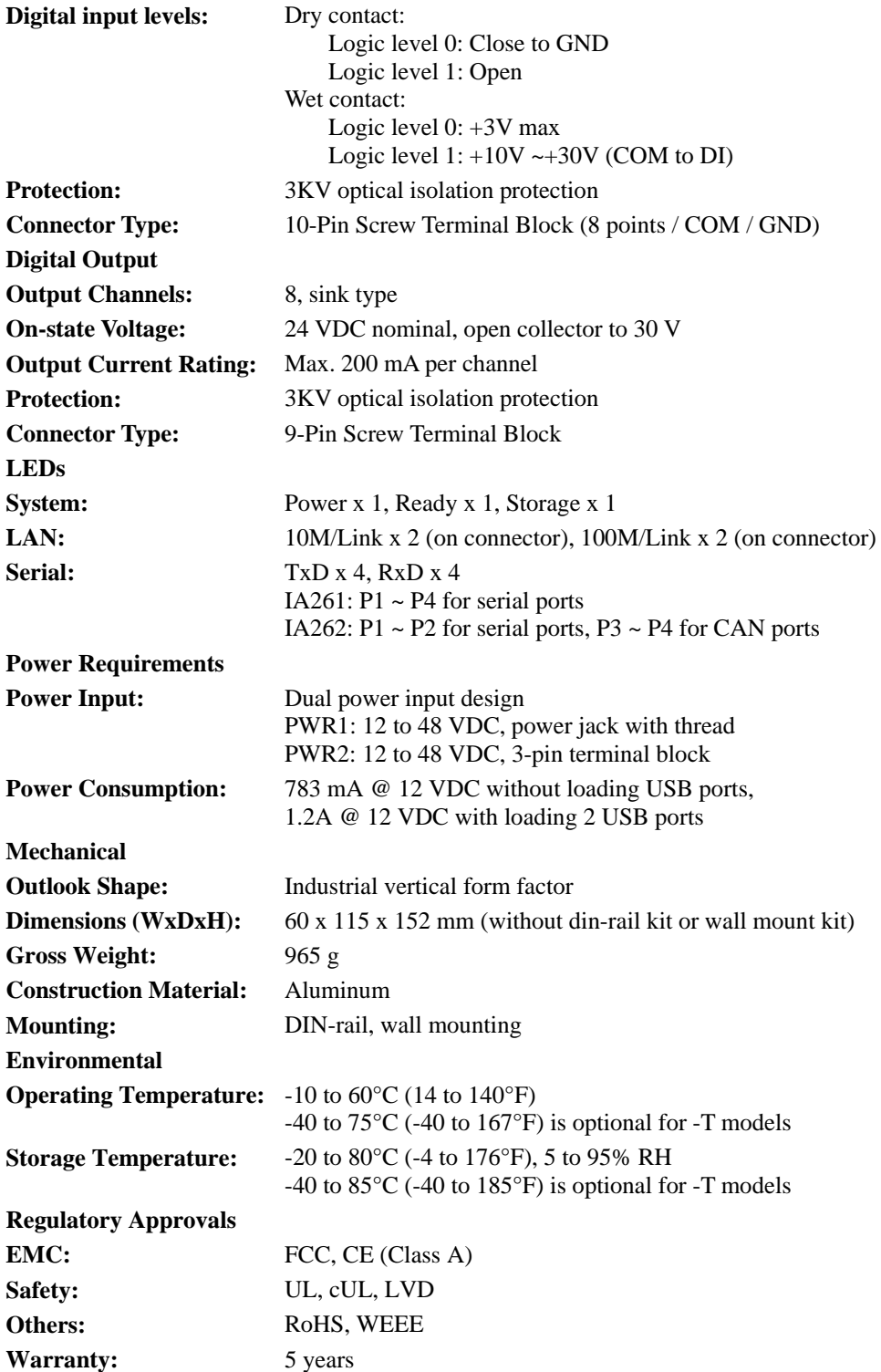

#### <span id="page-8-1"></span><span id="page-8-0"></span>**Product Software Specifications**

IA261/262 WinCE ready-to-run embedded computers are network centric / head-less computers that are designed to be programmable for embedded communication applications. The following are the software features of IA26X-CE:

#### <span id="page-8-2"></span>Applications Development Environment

To make IA26X-CE an easy-to-use programming environment, its Windows® CE environment provides the following common, popular application development features that make programming convenient and easy as in a PC environment.

- y **C Libraries and Run-times -** Compared to the C libraries and run-times used on a desktop PC running Windows®, the C libraries and run-times on a IA26X-CE is a subset of the WIN32 APIs. It supports full ANSI C run time, standard input/output library, standard input/output ASCII library and standard ASCII string functions. In addition, it supports compiler C++ exception handling equivalent and Run-Time Type Information (RTTI) equivalent to the desktop C++ compilers.
- **Component Services (COM and DCOM) -** The Common Object Model (COM) is an operating system-independent, object-oriented system for creating binary software components that can interact with other COM-based components in the same process space, in other processes, or on remote machines.
- Microsoft<sup>®</sup> Foundation Classes (MFC) MFC is a comprehensive class library and complete object-oriented application framework designed to help build applications, COM components, and controls.
- **SOAP Toolkit -** SOAP is an XML-based protocol for object exchange and remote procedure calls. Microsoft® Windows® CE 6.0 provides functionality similar to the SOAP Toolkit version 2 on the desktop. It provides a layer that allows COM objects to use SOAP as the transport protocol for remote procedure calls and to interact with Web services.
- y **Microsoft® .NET Compact Framework 2.0 with service pack 2 -** It offers a choice of languages, initially Microsoft® Visual Basic® and Microsoft® Visual C#, and eliminates the common problems faced with language interoperability.
- y **XML-** Provides the Document Object Model (DOM) for base XML functionality, support for XML Query Language (XQL) and XPATH, Extensible Style Sheet Language Transformations (XSLT) that enables you to transform one class of XML document to another, SAX2 support for event-based parsing of XML documents and includes MSXML Writer, and parsing based on Simple API for XML (SAX) for resource-constrained target devices.
- **Winsock 2.2 -** Provides enhanced capabilities over Winsock 1.1, including installable service providers for additional third-party protocols, as well as Media sense.

#### <span id="page-8-3"></span>Networking and Communications Capabilities

For network centric embedded application usage, IA26X-CE, not only provides powerful communication hardware interfaces including dual Ethernet and 3-in-I serial ports, but also supports the networking and communications capabilities that are built-in to Windows® CE 6.0 OS. The features that are well supported are listed as below.

- **Simple Network Management Protocol (SNMP) -** Monitors remote connections to the network.
- **Simple Network Time Protocol (SNTP) Client -** Provides support for synchronizing the device's system time with a SNTP server, and supports Daylight Saving Time.
- **Serial Communications -** In addition to the 16550 UART driver bound to a debug port and the console port, it includes a special driver for 8 additional Moxa home-made serial ports.
- <span id="page-9-0"></span>Network Utilities (IpConfig, Ping, Route) - Utilities for troubleshooting various network problems.
- y **TCP/IP -** Includes IP, Address Resolution (ARP), Internet Control Message (ICMP), Internet Group Membership (IGMP), Transmission Control (TCP), User Datagram (UDP), name resolution and registration, and DHCP.

#### <span id="page-9-1"></span>Supporting Servers and Daemons

In addition to the development and communication capability, IA26X-CE embeds the services and daemons as stated next. These common and easy-to-use application servers help users to migrate the IA26X-CE embedded computer to the industrial communication application very easily and conveniently.

- **Telnet Server -** A sample server that allows remote administration through a standard telnet client.
- **FTP Server -** A sample server used for transferring files to and from remote computer systems over a network using TCP/IP.
- **File Server The File Server functionality in Microsoft® Windows® CE enables clients to** access files and other resources over the network.
- y **Web Server (HTTPD) -** Includes ASP, ISAPI Secure Socket Layer support, SSL 2, SSL 3, and Transport Layer Security (TLS/SSL 3.1) public key-based protocols, and Web Administration ISAPI Extensions.
- y **Dial-up Networking -** Consists of RAS client API and the Point to Point Protocol (PPP). RAS and PPP support Extensible Authentication Protocol (EAP) and RAS scripting.
- **Watchdog Service –** It's a CPU Hardware function for reset CPU in a user specified time interval. You must call the Moxa library function to trigger it.

#### <span id="page-9-2"></span>**Learning Firmware Build Versions**

There are two ways to obtain the firmware version of the IA26X-CE computer. This information is particularly important for the purpose of feature identification.

- Examine the welcome message after you logon the computer.
- Logon the Web-based management system (described in a later chapter) to view the system information.

#### <span id="page-9-3"></span>**Memory and File Systems**

From the 128M bytes of SDRAM space, the main memory has a capacity of about 112M bytes in which the operating system and user applications run. The kernel image occupies the rest of the space.

The internal file system in the IA26X-CE computer controls access to ROM and also provides file storage in the object store, which is in the RAM. The ROM file system provides persistent storage for applications and their related data even when the main power supply is lost. It integrates the read-only files that are stored in Flash ROM with the read/write files of both an application and a user. In the IA26X-CE computer, a child directory named "NORFlash" under the root indicates the ROM storage of the flash memory of size 12M bytes.

The root directory is a RAM file system of size 12M bytes. It can be used for storing temporary files for your applications. However, do not place persistent files or applications in the root directory because they will be wiped out when the system is shutdown. Instead, place them under the directory "NORFlash".

<span id="page-10-0"></span>The additional file systems on USB and CompactFlash storage devices are placed at the root of the internal file system. If you intend to use these devices to port data between your PC and the IA26X-CE computer, please format them as the FAT file system on your PC.

#### <span id="page-10-1"></span>**Hive-Based Registry**-**Contrast to RAM-Based Registry**

The registry for the IA26X-CE is a hive-based registry in contrast to a RAM-based registry. The hive-based registry stores registry data inside files, or hives, which can be kept on any file system. This removes the need for performing backup and restore on power off.

#### <span id="page-10-2"></span>**Inserting a CompactFlash Card**

The IA26X-CE is equipped with a CompactFlash slot of type II which supports cards of both types - I and II. A mass storage card is considered to be a standard attachment to the computer. Thus, when an empty mass storage card is inserted into the slot, the computer automatically formats it to the FAT system. This process takes a few minutes to complete. The IA26X-CE, when a mass storage card is inserted, creates a directory named "HardDisk" under the root directory and the newly created directory serves a link to the storage. The IA26X-CE does not support PNP (plug and play) and hot swap for CompactFlash storage. User must to switch off the power and then insert Compact Flash storage to slot. And then switch on the power again the IA26X-CE will detect the CompactFlash storage. If user wants to pull out the Compact Flash storage please remove the power source first.

There are some CompactFlash storage disks are not compatible with IA26X-CE. You could try the other CompactFlash storage or disable ultra DMA using the "System Manager' to change this setting.

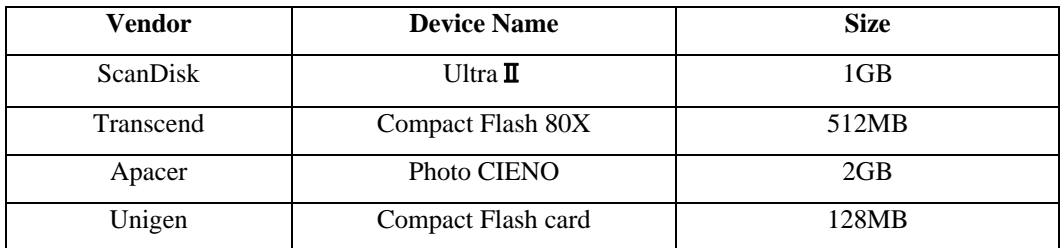

The following table describes the compatible CompactFlash storages list that we had tested successfully.

#### <span id="page-10-3"></span>**Inserting a USB Mass Storage**

When an empty USB storage device is plugged into the USB slot at the back of the IA26X-CE, the computer automatically formats it to the FAT system.

When the first USB mass storage device is plugged in, a directory named "USBDisk" under the root directory is created as a link to the storage, on the internal file system. The directory created for the second plugged in USB device is "USBDisk2".

#### <span id="page-11-1"></span><span id="page-11-0"></span>**RS-232/422/485 Serial Ports**

The IA261-CE computer comes with 4 high performance serial ports, named "COM1:", "COM2:", "COM3:" and "COM4".

And the IA262-CE computers has 2 high performance serial ports only named "COM1:" and "COM2:" all of them are designed to provide reliability, high-speed and 3-in-1 (i.e., RS-232, RS-422, and RS-485) operation mode switch for your diverse applications. Each of these ports supports baud rate settings up to 921600 bps.

## <span id="page-11-2"></span>**CAN Ports (IA262 Only)**

The IA262-CE computer embedded two CAN ports.

The CAN (Controller Area Network) is a serial communication protocol, which efficiently supports distributed real-time control with a very high level of security. It is especially suited for networking "intelligent" devices as well as sensors and actuators within a system or sub-system. In CAN networks, there is no addressing of subscribers or stations in the conventional sense, but instead prioritized messages are transmitted. As a stand-alone CAN controller, IA262-CE represents an economic solution within two independent CAN bus communication ports with a 9-pin D-sub connector. It can be used as master/slave function to cover a wide range of CAN applications.

# 2 **Getting Start**

<span id="page-12-0"></span>In this chapter, we explain how to operate an IA26X-CE computer via a PC near you. For clarity, this PC is called a development workstation and the IA26X-CE computer is called a target computer.

In addition, manual steps are described to facilitate operations such as system time adjustment, troubleshooting network connectivity, etc. Some of these operations can be done via system commands after gaining access to the computer and others can be done by a Web-based management system, which is described in a later chapter.

The following topics are covered in this chapter:

- **[Powering on IA261/262](#page-13-1)**
- **[Resetting Your IA26X-CE Computer](#page-13-2)**
- **[Boot Loader](#page-13-3)**
- **[Operating IA26X-CE Computer Via Serial Console](#page-14-1)**
- **[Changing the Network Settings](#page-14-2)** 
	- $\triangleright$  [Use Windows CE Network Control Panel utility](#page-14-3)
- **[Operating Your IA26X-CE Computer via Telnet Client](#page-15-1)**
- **[User/Group Management](#page-16-1)**
- **[Adjusting Time Zone](#page-17-1)**
- **[Adjusting System Time](#page-17-2)**
- **[Starting and Stopping Services](#page-17-3)**
- **[Troubleshooting Network Connectivity](#page-18-1)**
- **[Simple Network Management Protocol \(SNMP\)](#page-19-1)**
- ¾ [SNMP Manager](#page-19-2)
- **[CANbus Service](#page-19-3)**

#### <span id="page-13-1"></span><span id="page-13-0"></span>**Powering on IA261/262**

Connect the power source located at the top side of the unit to boot up the system. It takes about 5 seconds for the system to boot up and you can hear a clear "BEEP" voice. Once the system is ready, the "Ready" LED will light up and stay on till you shutdown the computer.

#### <span id="page-13-2"></span>**Resetting Your IA26X-CE Computer**

**Warm-Start:** In power-on state, push the "Reset" and release it in 1 second. The computer reboots itself.

**Cold-Start:** Switch off and then switch on the power again. The computer reboots itself right away.

**Reset to Factory Defaults (Configuration only):** If the computer is not working properly, and you want to reset it back to factory default settings, press and hold the "Reset" button for 5 seconds in the OS start up state. The buzzer sounds while the factory default settings are loaded. After the factory default has been loaded, the computer reboots itself. Do not confuse this with the "**Warm-Start**".

**Reset to Factory Defaults (Configuration and file system):** If the computer cannot be started up. You **must** go to the Boot Loader and format the storage flash. After the formatting procedure done, you should restart it.

#### <span id="page-13-3"></span>**Boot Loader**

For the OS stability issue, we provide an easy and useful function for you. There are three important functions in it.

**1. Reset to default:** you can enforce the WinCE 6.0 to do the "reset to factory" default.

**2. Format storage flash:** Cause the CE 6.0 file system is the FAT, and we know FAT could be damaged by unstable power or improper application execution. If the FAT table is crashed you should not start the OS up. But we can format the file system and reboot IA26X-CE.

At the IA26X-CE startup, it will check the file system and re-partition it if the file system is empty.

**3. Firmware upgrade:** If you found a new firmware from Moxa web site, you can upgrade the firmware by the function. (Details in the appendix A)

Go to the boot loader menu from serial console:

- **Step1:** Power off IA26X-CE device.
- **Step2:** Make sure the serial console wire is connect to your PC correctly.
- **Step3:** Create a new terminal communication from [Start]  $\rightarrow$  [Programs]  $\rightarrow$  [Accessories]  $\rightarrow$ **[Communication]**  $\rightarrow$  **[Terminal]** with the setting Baudrate 115200, no hardware flow control, 8 N 1, character set VT100.
- **Step4:** Active this terminal window on your PC.
- **Step5:** Hold "DEL" key continuously.
- **Step6:** Power on the IA26X-CE device.

## <span id="page-14-1"></span><span id="page-14-0"></span>**Operating IA26X-CE Computer Via Serial Console**

The serial console port gives users a convenient way of connecting the development workstation to the console utility of the target computer. This method is particularly useful when using the computer for the first time.

After you have wired a serial cable, go back to the development workstation and start a terminal program (e.g., HyperTerminal) by using the settings shown below for the serial console port.

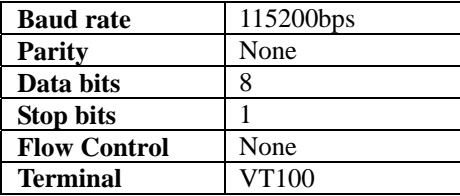

After a successful connection, type the login name and password as requested to logon the computer. The default values are both **"admin"**.

## **Login: admin**

**Password: admin** 

## <span id="page-14-2"></span>**Changing the Network Settings**

The IA26X-CE computer comes with two network interfaces. The default IP addresses and netmasks of the network interfaces are as follows:

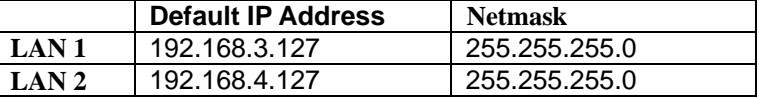

Refer to the following to change your network setting.

#### <span id="page-14-3"></span>Use Windows CE Network Control Panel utility

1. Move you mouse go to the  $[Start] \rightarrow [Setting] \rightarrow [Network and Dial-Up$  Connections].

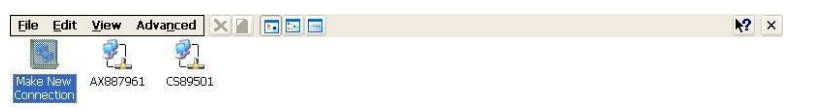

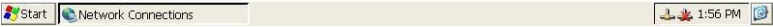

- Eile Edit View Advanced X A FIE  $\sqrt{2}$   $\times$ 马 乳 乳 Make New AX887961 CS89501 'EP9312 Ethernet Driver' Settings  $ORX$ IP Address Name Servers An IP address can be a<br>automatically assigned to this computer. If your network<br>computer. If your network  $\bigcirc$  Specify and<br>poss not automatically assign<br>IP addresses, ask your network P Address:<br>and then type it in the s Conhtain an IP address via DHCP Specify an IP address 192.168.27.177 Sybnet Mask: 255.255.255  $\overline{a}$ Default Gateway:
- <span id="page-15-0"></span>2. Right-Click the **LAN** icon and click the **[property]**.

Start Network Connections

44 1:57 PM

3. Click **"OK"** button after configuration is done.

## <span id="page-15-1"></span>**Operating Your IA26X-CE Computer via Telnet Client**

Before operating your IA26X-CE computer using the Telnet client, we suggest that you change the network settings of the computer (see the earlier section) to have at least one of the two network ports situated in the same LAN as your development workstation.

Use a cross-over Ethernet cable to directly connect your development workstation to the target computer, or a straight-through Ethernet cable to connect the computer to a LAN hub or switch. Next, use a telnet client in your development workstation to connect to the telnet console utility of the target computer. Upon a successful connection, type the login name and password as requested to logon to the computer.

After logging in via the console port or a telnet client, you have a list of busybox commands available to operate the computer. Use *HELP* to display all the commands, or type *HELP [command name]* to display extended help for the selected command. Some of these commands such as *DATE* and *TIME* are very useful to you to easily manage the system time of the computer. Others commands such as *DIR* and *MKDIR* are good utilities for file management. For example, to inspect the file structure of the root directory, type *DIR*

**\> dir /b NORFlash My Documents Program Files Temp Windows** 

#### <span id="page-16-1"></span><span id="page-16-0"></span>**User/Group Management**

**User Group:** You should assign specific services, such as ftp and telnet, to defined user groups such that these services are accessible only by the users within the permissible user group. Three user groups, namely "ftpd", "telnetd", and "httpd", are already created by default for your convenience.

**Adding a Group:** Use the command *useradd –g <groupName>* to create a user group.

**\> useradd –g yyyy group yyyy has been added.** 

**Deleting a Group:** To remove a group, use the command *userdel –g <groupName>*.

```
\> userdel –g yyyy 
group yyyy has been removed.
```
Adding a User: Use the command *useradd <newUserID*> to add a user for accessing the system. The user's password, by default, is the same as the user name.

**\> useradd xxxx** 

**user xxxx has been added.** 

In addition, you can permit this user to access a particular service by typing *-g* followed by the user group name of the service, i.e., *useradd –g <groupName> <newUserID>*. For example,

```
\> useradd –g telnetd xxxx 
user xxxx is existent 
group telnetd is existent 
user xxxx has been added to group yyyy
```
**Deleting a User:** Use the command *userdel* <*userID*> to delete a user from the system. User "admin" **CANNOT** be deleted.

**\> userdel xxxx user xxxx has been deleted** 

You can also just remove a user from a user group by using the command *userdel –g <groupName> <newUserID>*. For example,

**\> userdel –g yyyy xxxx user xxxx has been removed from group yyyy** 

**Changing the Password:** Please use "System Manager" to change the Password.

## <span id="page-17-1"></span><span id="page-17-0"></span>**Adjusting Time Zone**

Windows CE 6.0 supports Time Zone. You can use **[Control Panel] > [Date/Time**] to adjunct your current Time Zone. It also supports **Daylight Date** and **Daylight Time.**

## <span id="page-17-2"></span>**Adjusting System Time**

**Setting the System Time Manually:** Use the *date*, and *time* commands to query the current system date/time or to set a new system date/time.

```
\> date 
The current date is: Tuesday, November 22, 2005 
Enter the new date (mm-dd-[yy]yy): 12-23-05 
\> date /T 
Wednesday, November 23, 2005 
\> time 
The current time is: 5:27:17 PM 
Enter the new time (hh:mm:ss): 16:02:00 
\> time /T 
4:02:04 PM
```
The Date/Time setting would be saved into IA26X-CE RTC. So even the system reboots the date and time will be still the right time.

#### <span id="page-17-3"></span>**Starting and Stopping Services**

After booting up, the IA26X-CE computer runs several services continuously to serve requests from users or other programs. Notable services include telnet ("TEL0:"), console ("CON0:"), world wide web HTTP ("HTP0:"), file transfer FTP ("FTP0:") etc. You seldom need to care about these services. However, you still can start up or stop a service with its associated name by using the command "services". For example,

Start the FTP service by

**\> services start FTP0:** 

Stop the FTP service by

**\> services stop FTP0:** 

The default services in IA26X-CE are listed as below:

**TEL0:** Telnet Service **FTP0:** FTP Service **CON0:** Console Service

#### <span id="page-18-1"></span><span id="page-18-0"></span>**Troubleshooting Network Connectivity**

The ipconfig tool prints the TCP/IP-related configuration data of a host including the IP addresses, gateway and DNS servers.

```
\> ipconfig /all 
Windows IP configuration 
Ethernet adapter Local Area Connection: 
IP Address: 192.168.4.127 
Subnet Mask: 255.255.255.0 
Adapter Name: IXP425ETHNPE2 
Description: IXP425ETHNPE2 
Adapter Index: 2 
Address: 80 86 33 33 34 12 
DHCP Enabled: NO 
Ethernet adapter Local Area Connection: 
IP Address: 192.168.14.202 
Subnet Mask: 255.255.248.0 
Default Gateway: 192.168.15.254 
Adapter Name: IXP425ETHNPE1 
Description: IXP425ETHNPE1 
Adapter Index: 3 
Address: 78 56 34 91 cc dd 
DHCP Enabled: NO 
Host name: IA261 
Domain Name: 
DNS Servers: 192.168.1.6 
NODETYPE: 8 
Routing Enabled: NO 
Proxy Enabled: NO
```
To troubleshoot network connectivity, reachability, and name resolution, use the ping command. This command verifies IP-level connectivity to another TCP/IP computer by sending Internet Control Message Protocol (ICMP) Echo Request messages. The corresponding return Echo Reply messages are displayed, along with round-trip times. For more information, type ping without parameters.

```
\> ping www.moxa.com
```

```
Pinging Host www.moxa.com [192.168.1.16] 
Reply from 192.168.1.16: Echo size=32 time<1ms TTL=126 
Reply from 192.168.1.16: Echo size=32 time<1ms TTL=126 
Reply from 192.168.1.16: Echo size=32 time<1ms TTL=126
```
The **route** utility allows you to view or modify network routing tables. Type this command without parameters to view a list of functions.

**\> route** 

To view current routing items in the tables,

**\> route PRINT** 

To add a routing item on network interface 1,

**\> route ADD 192.168.0.0 MASK 255.255.0.0 192.168.15.254 IF 2** 

To delete a routing item,

**\> route DELETE 192.168.0.0** 

## <span id="page-19-1"></span><span id="page-19-0"></span>**Simple Network Management Protocol (SNMP)**

SNMP is the Internet Standard protocol for network management and part of the TCP/IP protocol suite. SNMP was developed to monitor and manage networks. It uses a distributed architecture that consists of agents and managers:

#### **SNMP agent**

The SNMP agent is an SNMP application that monitors network traffic and responds to queries from SNMP manager applications. The agent also notifies the manager, by sending a trap, when significant events occur.

#### <span id="page-19-2"></span>SNMP Manager

An SNMP manager is an SNMP application that generates queries to SNMP-agent applications and receives traps from SNMP-agent applications.

The IA26X-CE computer installs an SNMP agent to serve as an SNMP device. You should install the SNMP manager on the workstation computer (for example, a Linux system) that monitors the network. After installing the nodes, you need to configure the SNMP manager and agent.

To check SNMP agent capabilities in a target IA26X-CE (e.g, network IP at 192.168.3.127) computer, please logon the workstation computer that, for example, a Linux-based computer, the SNMP manager resides and type

```
\> snmpwalk -v 2c -c public 192.168.3.127 system 
SNMPv2-MIB::sysDescr.0 Microsoft Windows CE Version 6.0 (Build 1400) 
SNMPv2-MIB::sysObjectID.0 SNMPv2-SMI::enterprises.8691.13.7420 
SNMPv2-MIB::sysUpTime.0 1282929 
SNMPv2-MIB::sysContact.0 Your System Contact Here 
SNMPv2-MIB::sysName.0 WindowsCE
```
You will see a series of messages from the SNMP agent in the IA26X-CE computer. From there, you can monitor and manage the computer.

#### <span id="page-19-3"></span>**CANbus Service**

 In IA262-CE we provide some applications to configure CAN Port baud rate and using simple API to send/receive message thought CANbus service.

#### **Set Baud rate:**

*canapp <port> <-b> <br/>saud rate >* 

**\> canapp 1 –b 1000K** 

**Set baudrate !** 

**Set BAUDRATE Done!** 

**Get Baud rate:** 

*canapp <port> <-gb >* 

**\> canapp 1 –gb** 

**get baudrate !** 

#### **current baud rate:1000K**

**Send message:** 

*canapp <port> <-tx > <RTR> <ID> <Message>* 

**\> canapp 1 –tx 0 123456 88888888** 

**Write msg from port:1** 

**len:8** 

**identifier:123456** 

**Data:38 38 38 38 38 38 38 38** 

**Send Msg Success!** 

#### **Receive message:**

*canapp <port> <-rx >* 

**\> canapp 2 –rx** 

**Read msg from port:2** 

**ReceiveData: 38 38 38 38 38 38 38 38** 

**Set acceptance code:** 

*canapp <port> <-ac > <acceptance code (decimal)> <acceptance mask (decimal)>* 

**\> canapp 2 –ac 0 4294967295 Set acceptance code ! code=0x0 mask=0xffffffff IOCTL\_CAN\_WRITE\_ACCEPTANCE\_FILTER Done!** 

**2-9**

# **Management Tools**

<span id="page-21-0"></span>The IA26X-CE series ready-to-run embedded computers are network-centric platforms and are designed to serve as excellent front-ends for data acquisition and industrial control. Due to the distributed characteristics of the devices, that these computers control, they often reside in harsh areas as the devices themselves and are away from system administrators. To manage these computers, operations such as networking/server configuration, file management, and process (thread) monitoring/control become a critical area to consider.

To resolve these management issues and accordingly reduce the toil of system administration, a management system is installed into the IA26X-CE computer.

Before operating the system, please make sure you have a CRT or LCD monitor connection to your IA26X-CE embedded computer. Then, double-click the desktop icon [System Manager].

The following topics are covered in this chapter:

- **[System Information](#page-22-1)**
- **[Serial Port Configuration](#page-23-1)**
- **[Process \(Thread\) Monitoring/Control](#page-24-1)**
- **[Services Monitoring/Control](#page-25-1)**
- **[Display](#page-26-1)**
- **[User/Group Management](#page-27-1)**
- **[Auto Launch Configuration](#page-28-1)**
- **[Web Server Configuration](#page-29-1)**

## <span id="page-22-1"></span><span id="page-22-0"></span>**System Information**

The first page displays the system information of the IA26X-CE computer, including the firmware version of the computer, .Net CF version, the system time, and system resources including main memory and file system usage.

In this page user can click on the **"Enable Ultra DMA"** check box to enable or disable Ultra DMA for CF card. If system can not detect some CF cards please disable this setting. If user changes this setting please reboot system again to make sure the setting take effect.

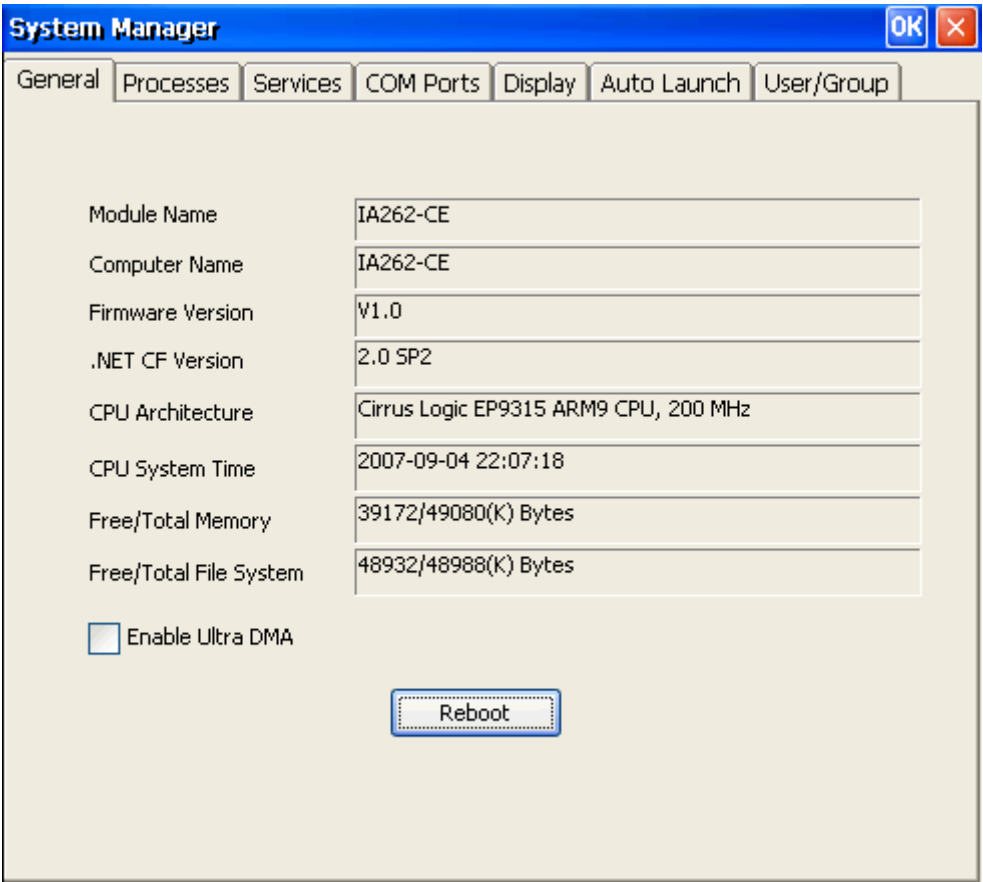

## <span id="page-23-1"></span><span id="page-23-0"></span>**Serial Port Configuration**

The IA261-CE contains 4 and IA262-CE contains 2 high-performance serial ports. When the system starts up you can specify the default operation mode (RS-232, 422 or 485). The factory default mode would be RS-232.

Following figure indicates condition of IA261-CE.

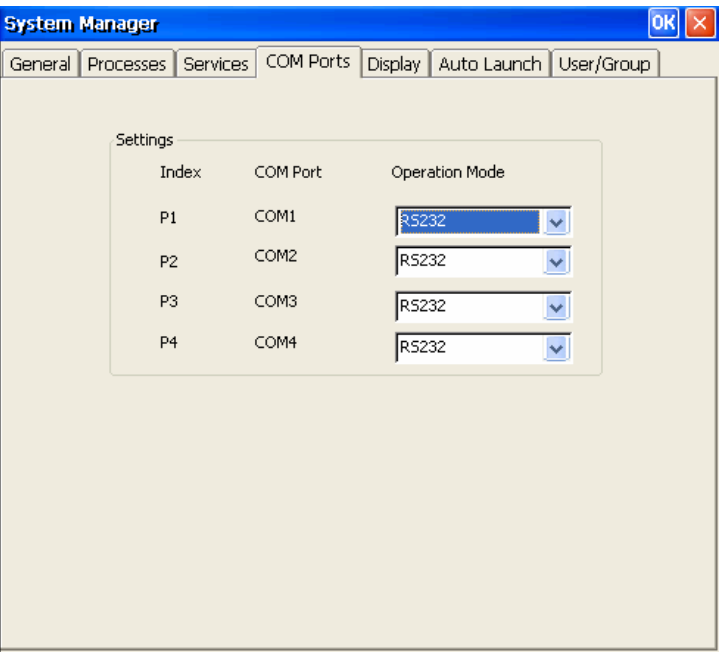

Following figure indicates condition of IA262-CE.

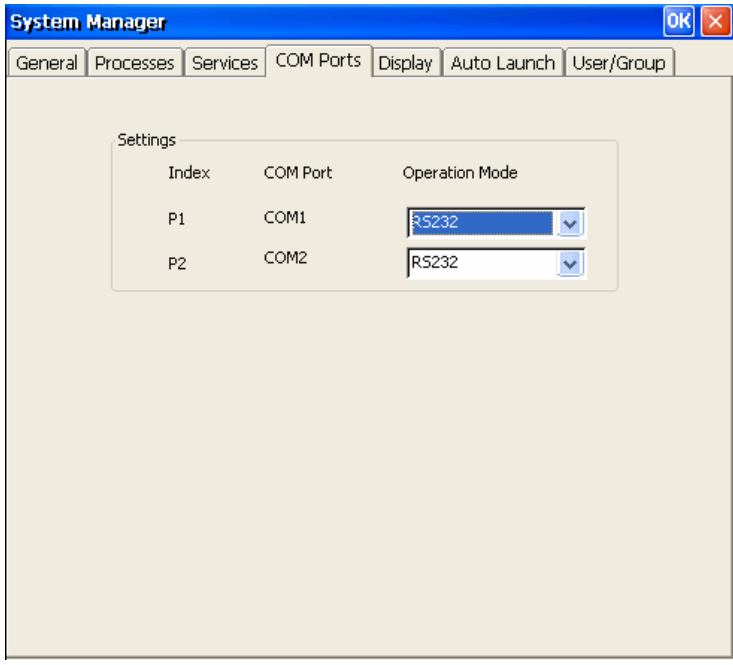

 $\overline{\phantom{a}}$ 

## <span id="page-24-1"></span><span id="page-24-0"></span>**Process (Thread) Monitoring/Control**

At runtime, the IA26X-CE computer manages up to 32,000 applications. You can use the management system to monitor and control them. To view current processes, please click the **Processes** item on the tab bar. The running processes are then displayed. You can kill a process by clicking the **"kill"** button next to the process name.

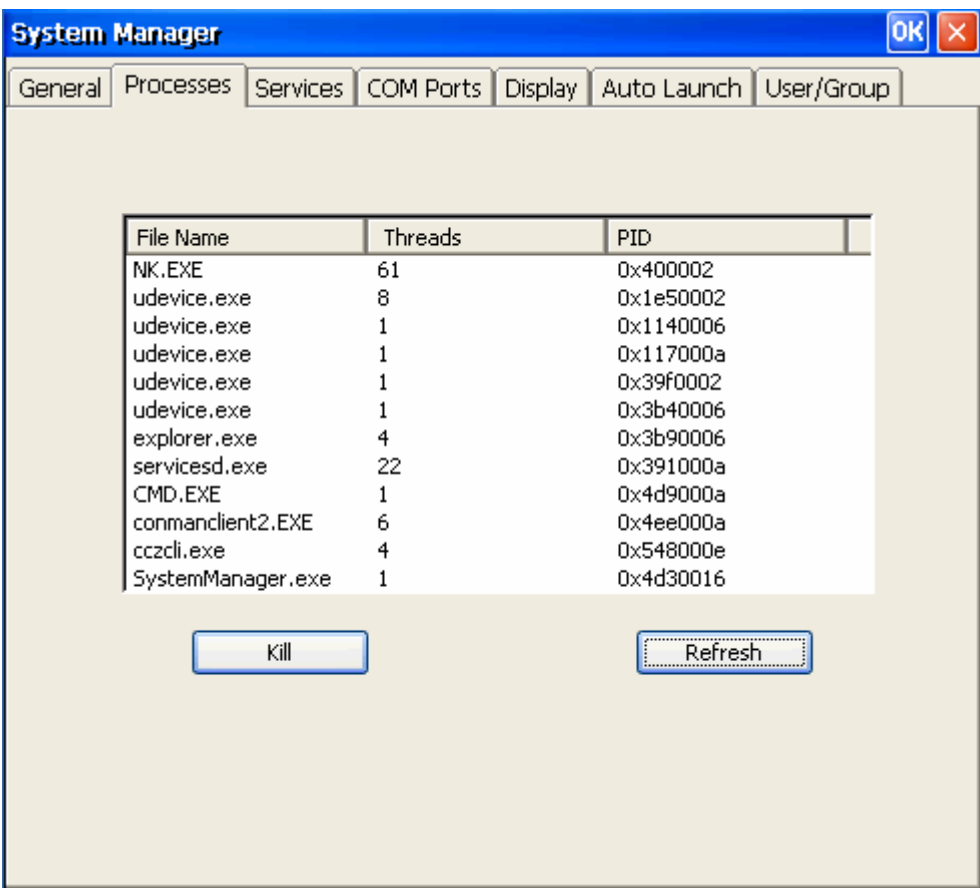

## <span id="page-25-1"></span><span id="page-25-0"></span>**Services Monitoring/Control**

Some services run on the background to provide services, such as FTP, Telnet and HTTP, for user requests.

You can click on a check box to toggle a **start/stop** operation for a service.

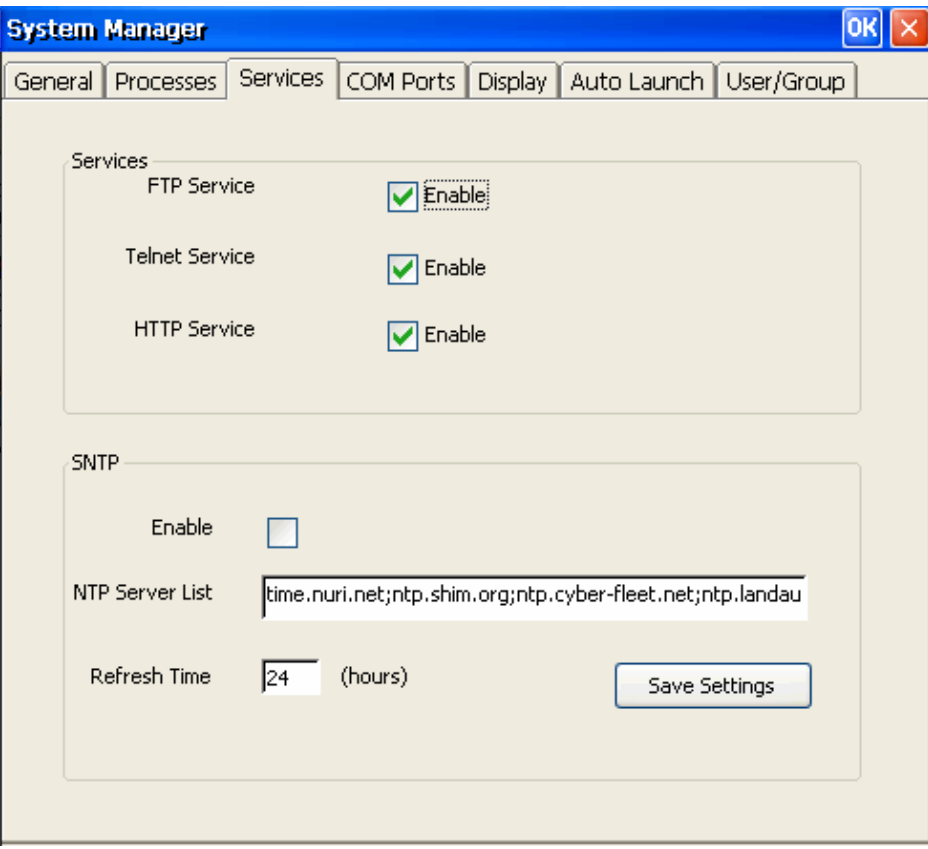

You can also adjust the time automatically by using SNTP. Click on the check box to enable the service and click the button to activate.

Some listed services cannot be stopped in order to maintain normal operation of the computer. Such services do not have a check box next to them.

## <span id="page-26-1"></span><span id="page-26-0"></span>**Display**

The IA26X-CE VGA output works through DB15 Female CRT connector to display the Windows CE desktop into a LCD monitor or a CRT monitor. The default setting is "800x600", 16 bit and 60Hz. For general purpose, you should tune the setting to match your LCD or CRT in specification. In the Display setting window you can adjust the setting and press "Apply" to save the setting.

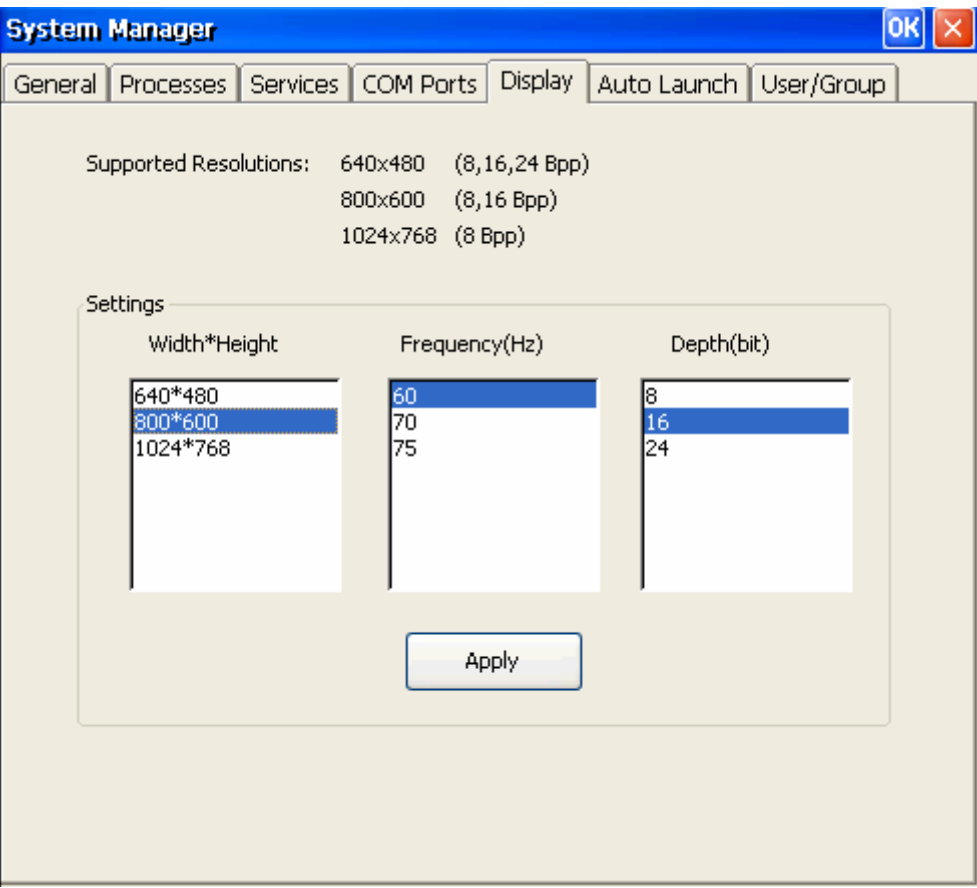

**Note:** You must restart (reboot) your IA26X-CE to make the setting take effect.

## <span id="page-27-1"></span><span id="page-27-0"></span>**User/Group Management**

You can add users by click the **"Add"** button to assign specific services, such as ftp and telnet, to define user groups such that these services are accessible and remove users by click the **"Remove"** button.

User can change login Password by click expectative name twice.

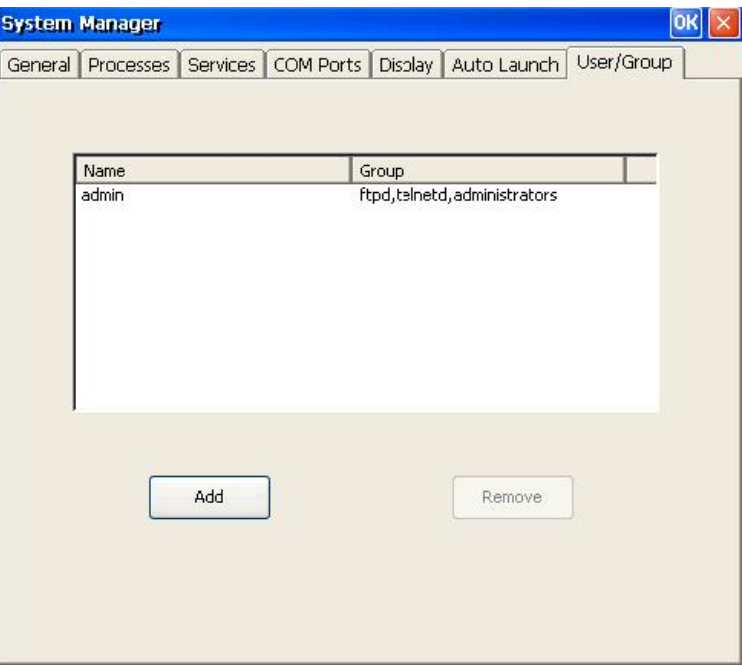

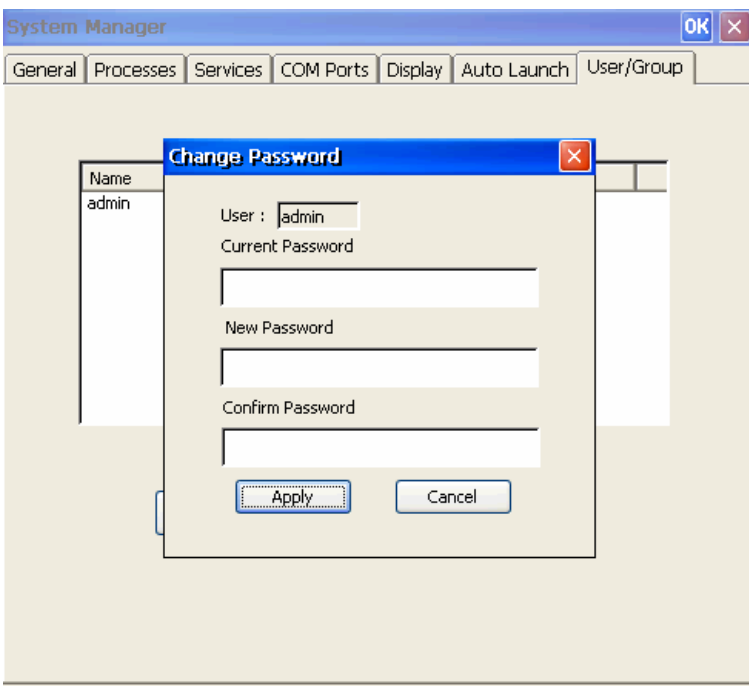

## <span id="page-28-1"></span><span id="page-28-0"></span>**Auto Launch Configuration**

You can specify programs to execute automatically after booting up. Click **"Add"** button to add the program and restart IA26X-CE to execute these programs.

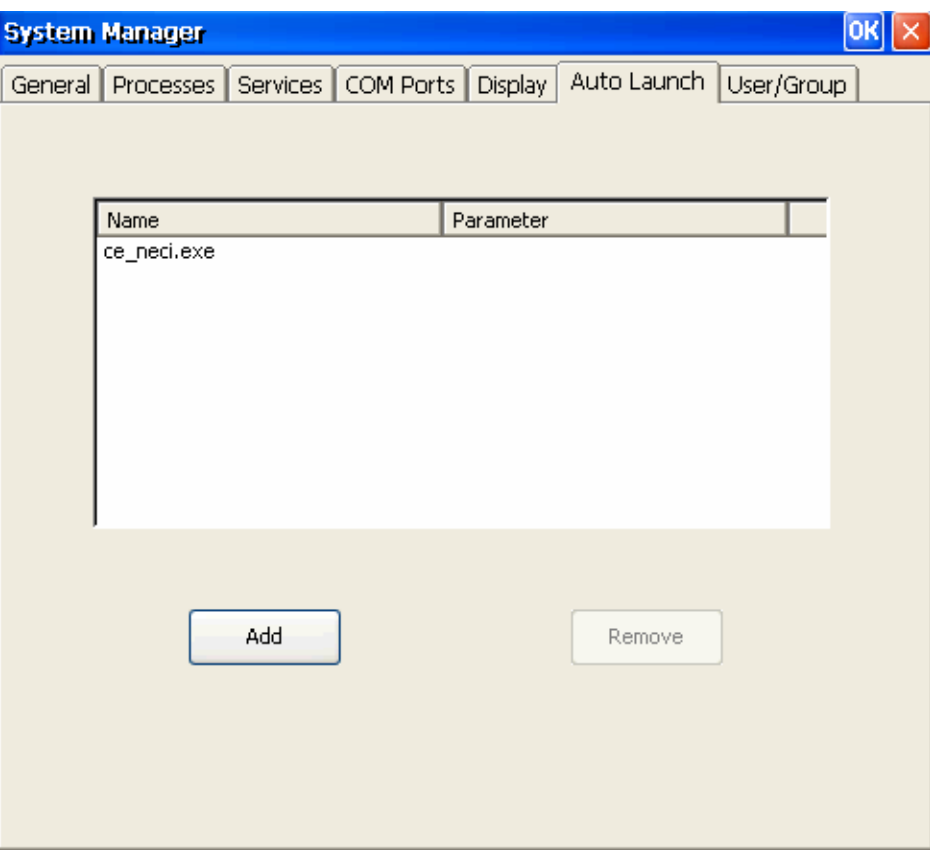

## <span id="page-29-1"></span><span id="page-29-0"></span>**Web Server Configuration**

You need a Windows 2000 or Windows XP for Web administration. Try to open a "IE" and go to URL<http://192.168.3.127/WebAdmin>(e.g. the IA26X-CE network IP address is 192.168.3.127).

After the logon information you could see the standard Web server Administration page.

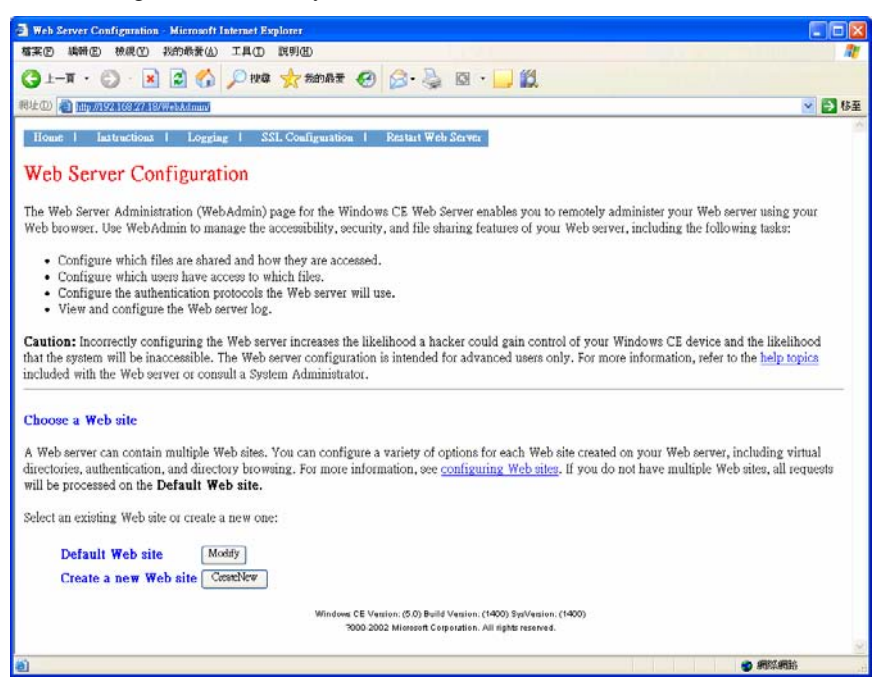

In this administration page, you can create a new web site or create a virtual web path for your web application.

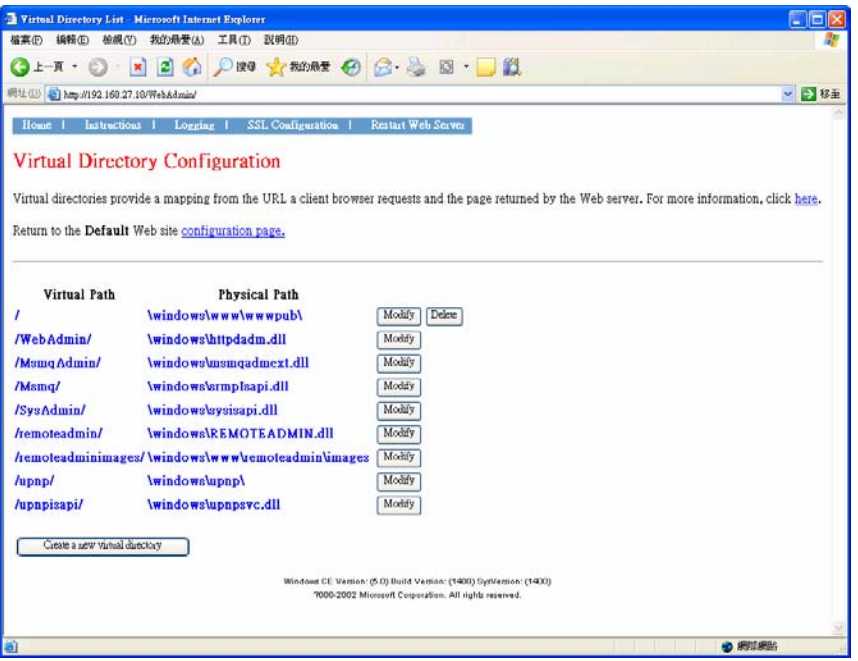

You can also change the authentication for each web virtual directory.

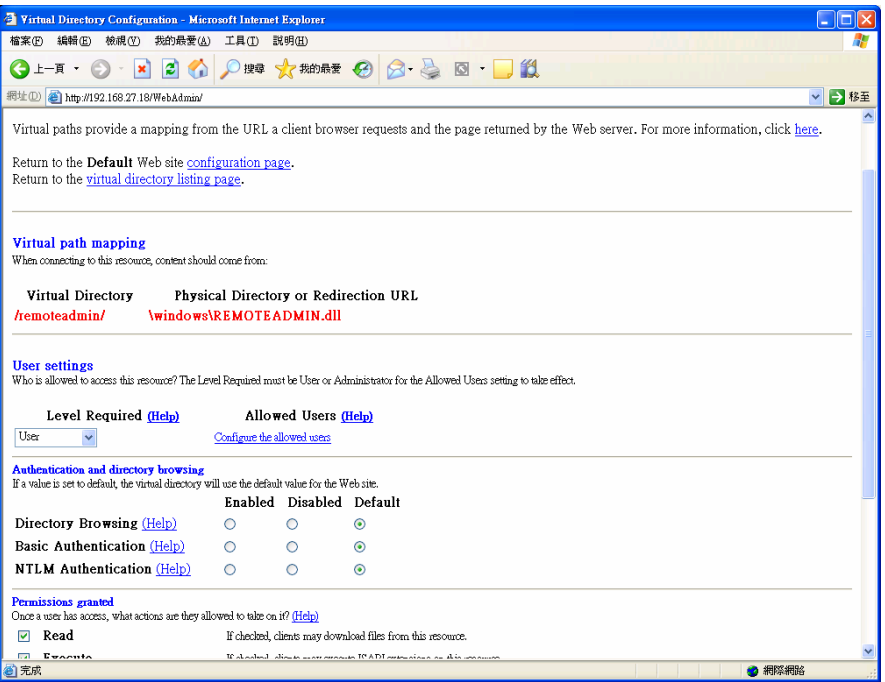

# <span id="page-31-0"></span>**Firmware Upgrade Procedure**

To upgrade the IA26X-CE firmware, you must download the firmware upgrade installation file. This firmware installation file is on the software CD. You can also download the newest version from the Moxa Download Center. The URL is shown below.

[http://web4.moxa.com/support/download\\_center.asp](http://web4.moxa.com/support/download_center.asp)

Use the following steps to upgrade the firmware. Before you start, make sure your PC has the TFTP server software installed correctly.

- 1. Locate the firmware file (e.g., IA261CE\_V1.0\_07091112.hfm).
- 2. Go to the Boot Loader menu first. (Follow the chapter 2 section 4) Select option **(2) TFTP Config.**

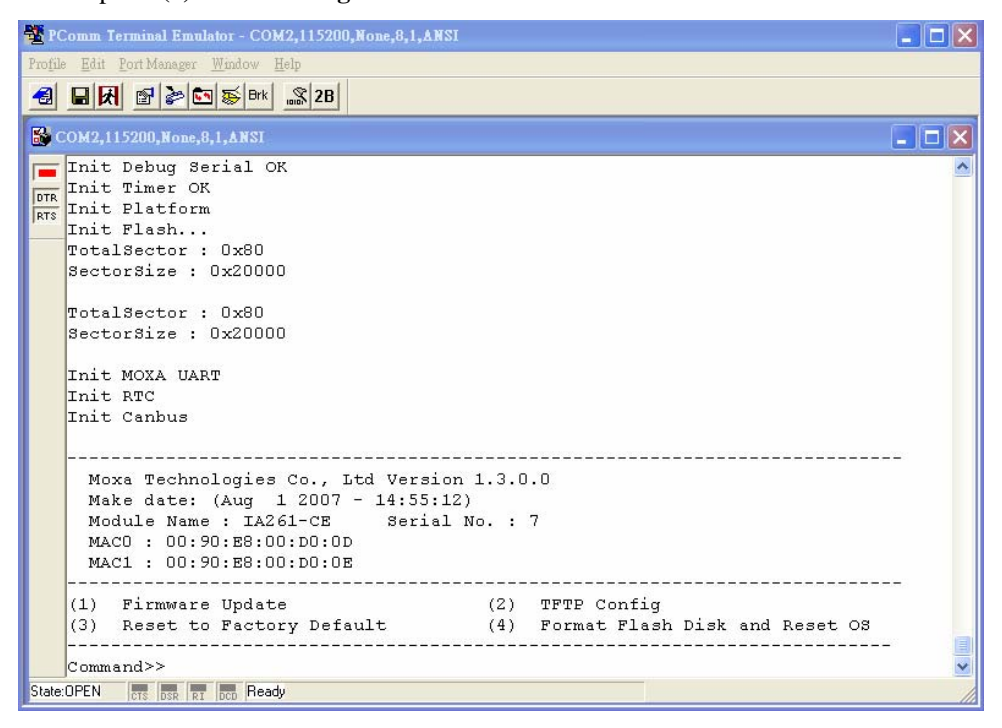

Next select option **(2) User Configure**

Input the local IP address (IA26X-CE) and server IP address (TFTP host IP Address)

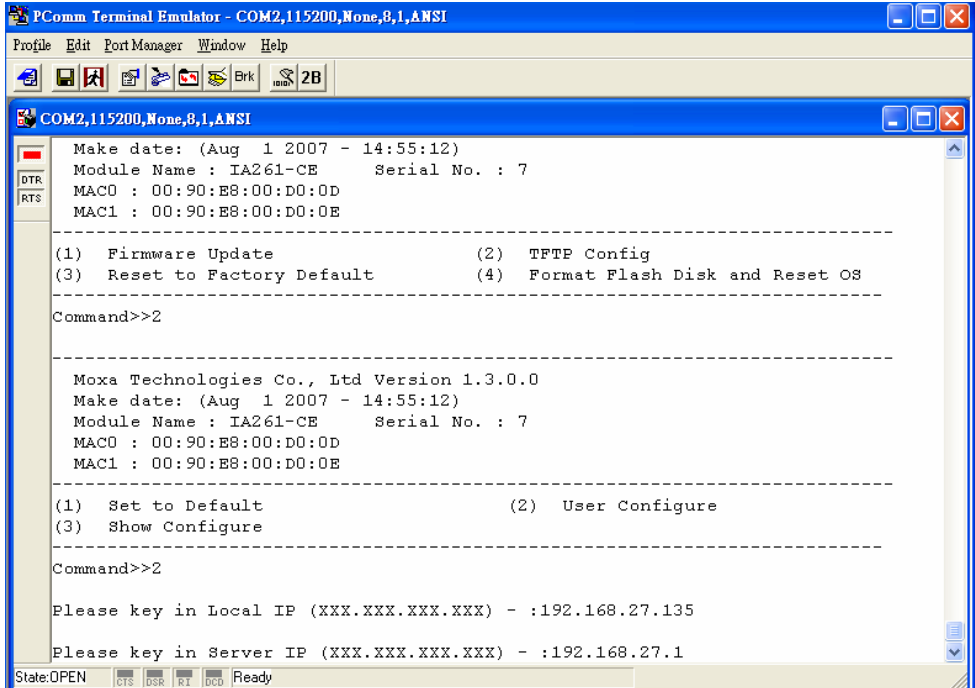

Select option **(3) Show Configure** to check the configuration of the local IP and server IP.

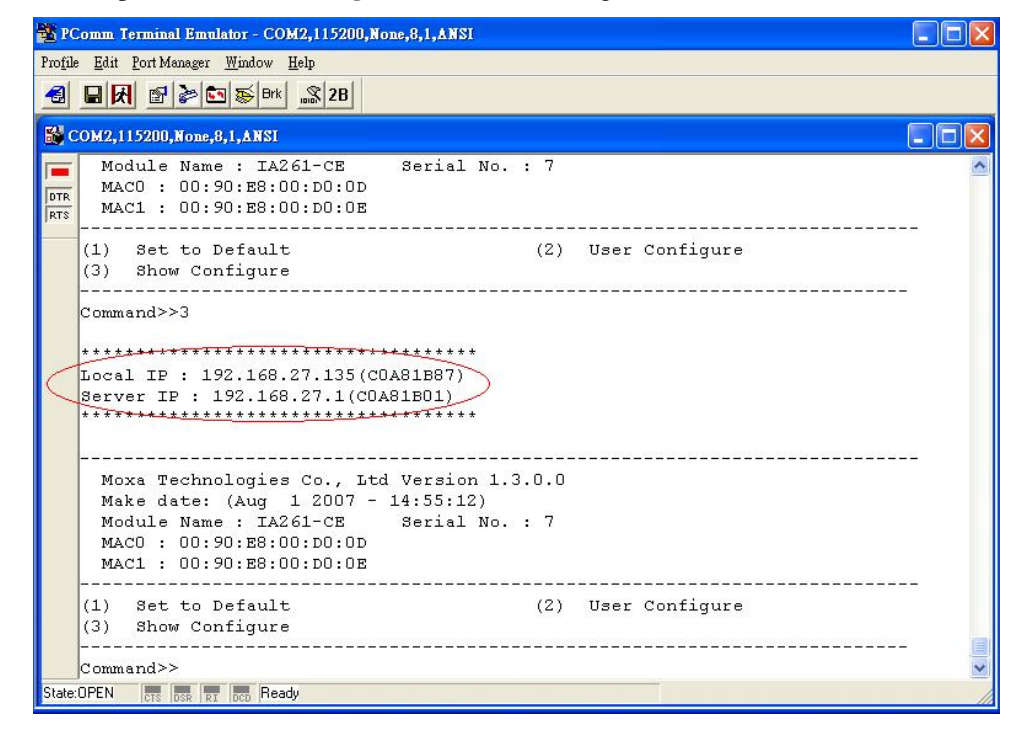

After confirming the IP configuration, press **[ESC]** to return to the main menu.

3. Select option **(1) Firmware Update**.

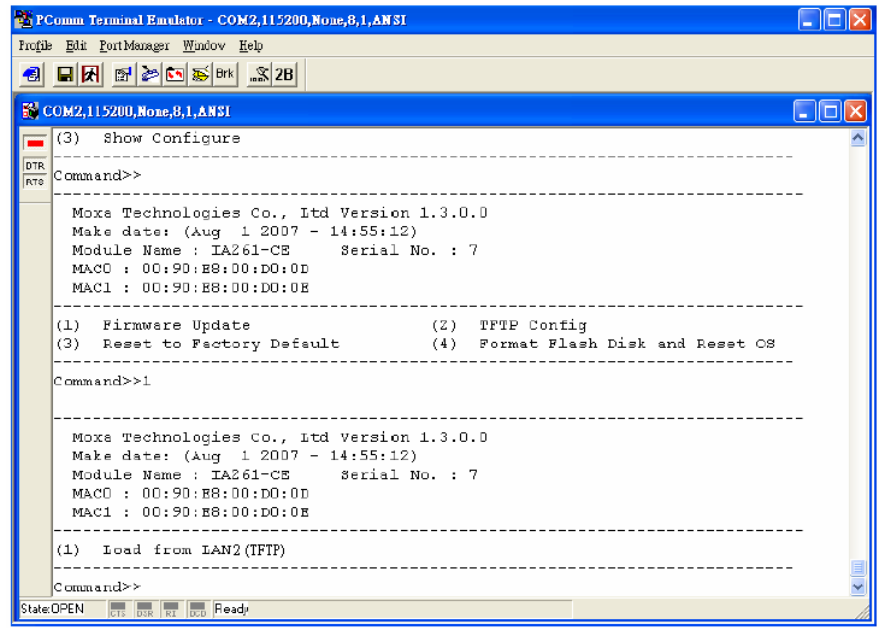

Select option **(1) Load from LAN2**, and input the firmware file name (e.g., IA262CE\_V1.0\_0704210.hfm) and press **[Enter]**.

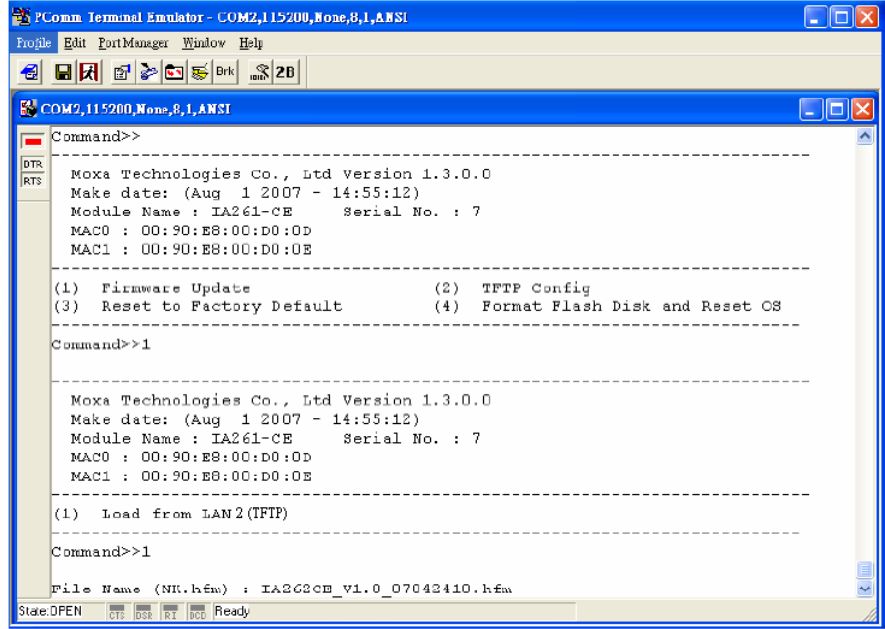

#### ThinkCore IA261/262 WinCE User's Manual **Filter Corp. 2018** Firmware Upgrade Procedure

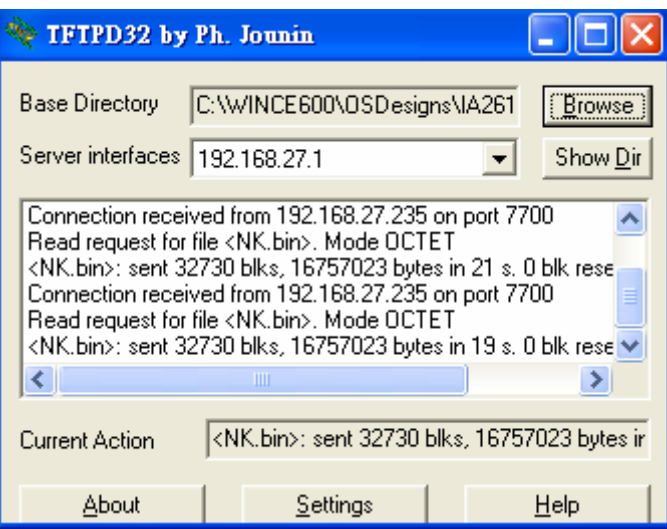

# **CANopen Library**

<span id="page-35-0"></span>The Moxa IA262-CE comes with dual CAN ports as well as the CANopen protocol library support. This chapter will guide you on how to use the CANopen library to program CAN communication applications.

The following topics are covered in this appendix.

- **[CANopen Introduction](#page-36-1)**
- **[Using Dictionary Editor GUI](#page-38-1)**
- **[Function Description](#page-43-1)**
# **CANopen Introduction**

CANopen is a field bus protocol based on the Controller Area Network (CAN). As the name implies, it is a open network standard accepted throughout the world. While created as a field bus protocol for industrial automation, CANopen finds use in a wide range of other non-industrial applications. There are so many possibilities, in fact, that it is possible to write volumes on specialized uses of the protocol. Rather than being specific to one narrow application or even one field, we present here a more generalized approach: a generic communication stack based on CANopen that can be tailored to the user's needs. This article focuses only on what is covered in the CAN in Automation (CiA) standard DS-301. In fact, most of the discussion is limited to the predefined areas of the specification, with emphasis on understanding how the code provided with this application note functions and how users might develop an application on the CANopen Stack.

CANopen defines protocols for the following tasks:

- Configuring a CAN network.
- Transmitting data to a specific node or in broadcast.
- Administrate the network. For example control the state of the slave node.

The documentation can be found on the CAN automation website:

#### <http://www.can-cia.de/canopen>

The most important document about CANopen is the normative CiA Draft Standard 301, version 4.02. You can now download at no cost from the CAN automation website.

Our CANopen Stack provides the lower layers of the protocol. Some of the features of this design include:

- Conform to DS301. V.4.02
- Master and Slave functionality
- Programmable transfer-rate 10K, 20K, 50K, 125K, 250K, 500K, 800K,1000K
- Sending SYNC
- 1 SDO server per node
- Unlimited SDO clients
- SDO transmission modes: normal, expedited, download, and upload
- Unlimited PDO receives
- Unlimited PDO transmits
- Object Data type: 8, 16, 32 bits values, and fixed length strings
- Slave state full implemented
- NMT to change slave's state
- PDO transmission mode: on request, every reception of 0 to n SYNC, on event.
- NMT Heartbeat: A node can be either heartbeat producer or receiver.
- NMT NodeGuard: Not fully implemented.

The protocol is designed in three levels, as shown in Figure 1. The lowest level is the CANbus driver providing hardware abstracted CAN support. The communications management level is the primary interface between the driver and the individual endpoint handling. Besides the application, there is also the dictionary. In essence, it resides outside of the communication object, and is directly connected to the SDO endpoint.

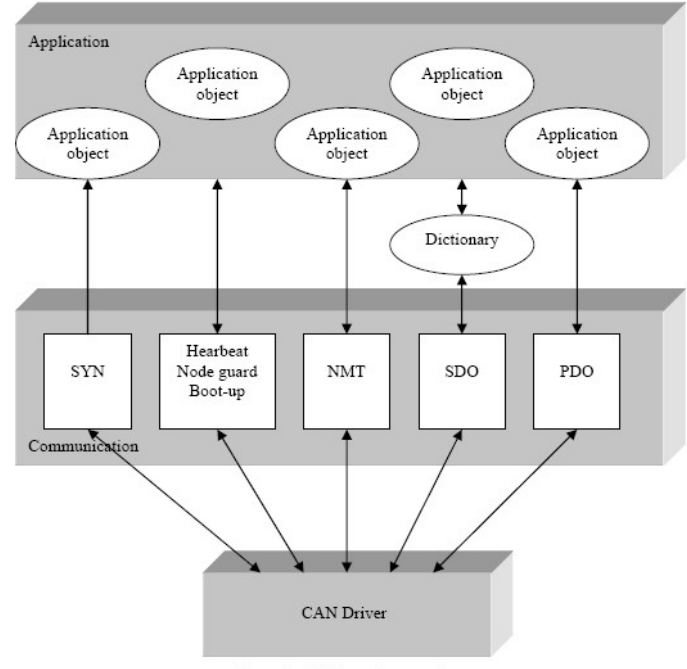

Figure 1. CANopen framework

The CANopen specification defines several possible endpoints. The five endpoint objects listed below are implemented in this protocol; others may be made available in the future.

- **The Server SDO**
- **Four Static PDOs**
- **Synchronization Consumer**
- **Network Management Slave**
- **Node Guard or Heartbeat**

#### **SERVER SDO COMMUNICATION**

The default server SDO (Service Data Object) is provided. The SDO communications path is directly linked to the object dictionary; SDO messages contain information that relates the SDO to a particular object. Data in every message is decoded, validated, and (if valid) eventually executed. There are essentially two basic operations: read and write. Thus each complete SDO transfer (which may be multiple messages) will either read or write a single object referenced in the dictionary.

# **PDO COMMUNICATION**

The PDO (Process Data Object) communications path is linked directly to the applicable application object or objects. Thus the path is assumed by the device and no path information is contained within the communication. Essentially the data is mapped internally to one or more objects. Data is either statically mapped (compiled) or dynamically mapped (set at runtime). One message can contain data from more than one object.

The protocol provided with this application note supports the four PDOs.

## **NETWORK MANAGEMENT CONSUMER**

A Network Management (NMT) slave is provided as required by the specification. The NMT Object receives commands to change the state of the device or reset the device's application and/or communications.

## **NODE GUARD/HEARTBEAT**

There is a single Node Guard or Heartbeat endpoint as required by the CANopen specifications. They both exist in our protocol.

#### **SYNCHRONIZATION CONSUMER**

One synchronization consumer (SYNC) is provided. The SYNC message is simply an event to the application to generate any synchronized PDO messages.

# **Using Dictionary Editor GUI**

The object dictionary functions as a central information database for the device. Every object within the device is represented within the dictionary by an index, subindex, and some access information. An object can be as simple as a single byte of data or a more complex data structure. Table 1 shows the basic areas of the dictionary that are defined by index in the CANopen specification.

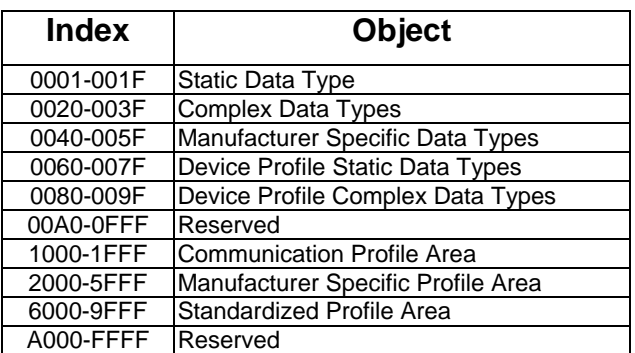

Table 1. Location Ranges Within The Object Dictionary

#### **The CANopen library comes with the following tool:**

Object Dictionary Editor GUI. This tool helps a lot in generating object dictionary source code for each node.

#### **Developing a new node**

Creating a new CANOpen node implies defining the Object Dictionary of this node. To do that, the developer must provide a C file that contains the definitions of all dictionary entries, and an index table that helps the stack access some entries directly.

#### **1) Using Dictionary Editor GUI**

The Object Dictionary Editor is a WxPython based GUI that is used to create the C files needed to create a new CANOpen node.

# **2) Main view**

The top list lets you choose a dictionary section. The bottom left list is the index selected from that dictionary, and the bottom right list contains edited sub-indexes.

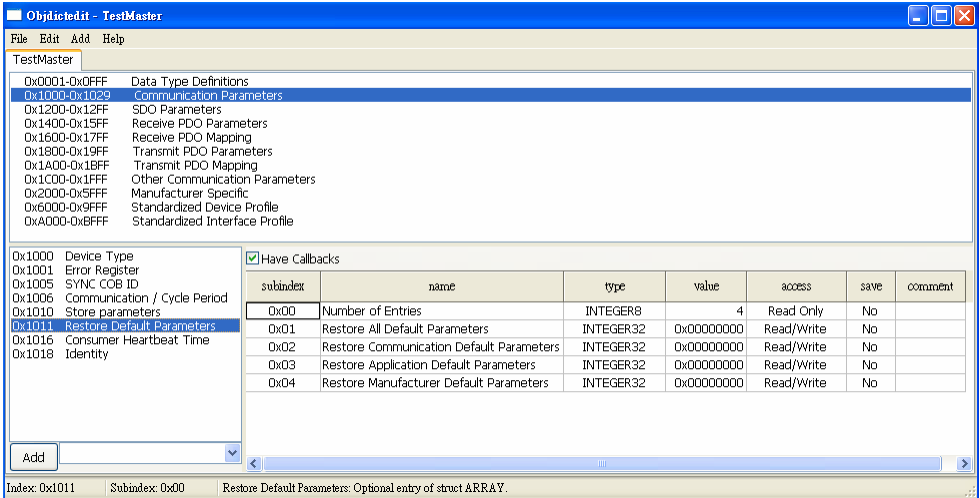

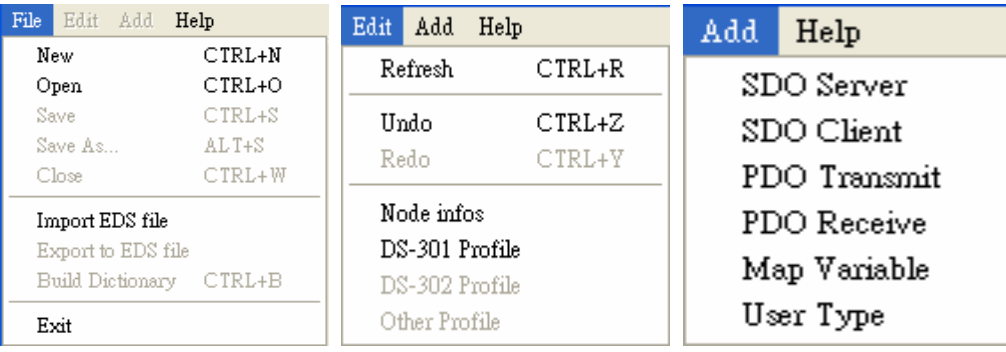

# **3) Create new node**

Edit your node name, ID, and type. Choose your specific inherited profile.

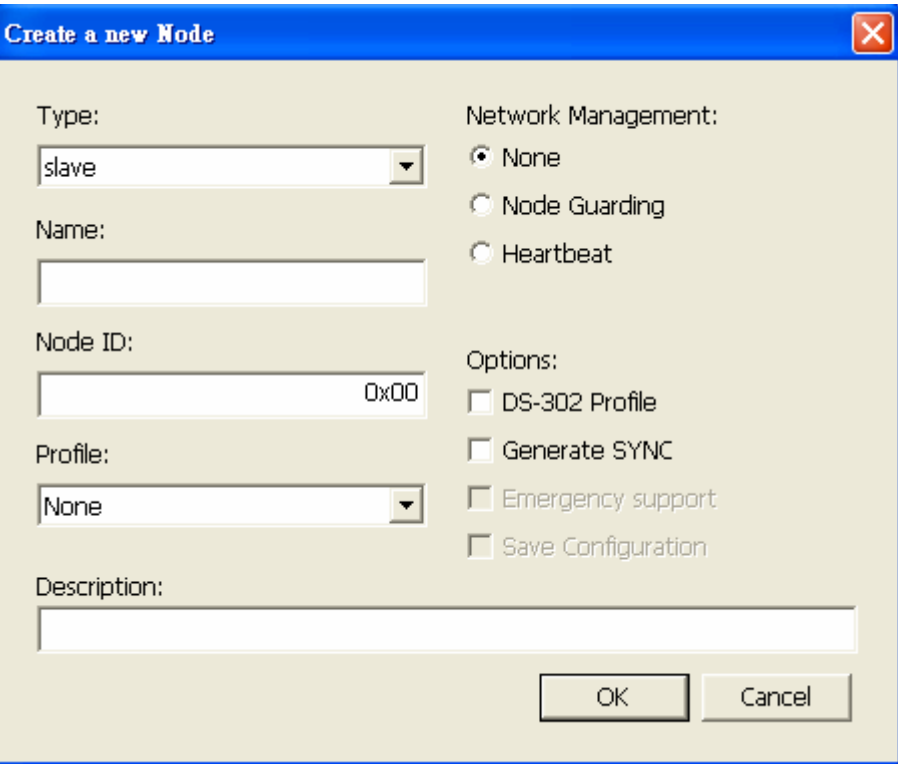

# **4) Node info**

Edit your node name, ID, and type.

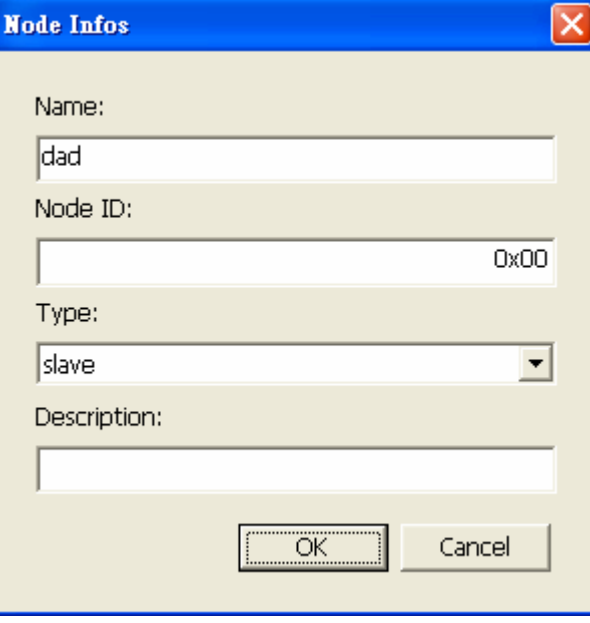

# **5) Profile editor**

Choose the profile to Edit.

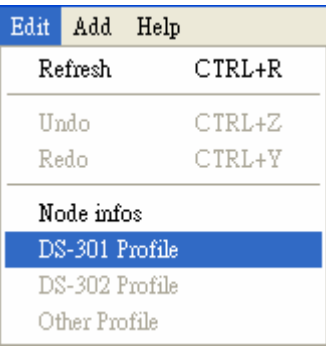

Pick up optional chosen profile entries.

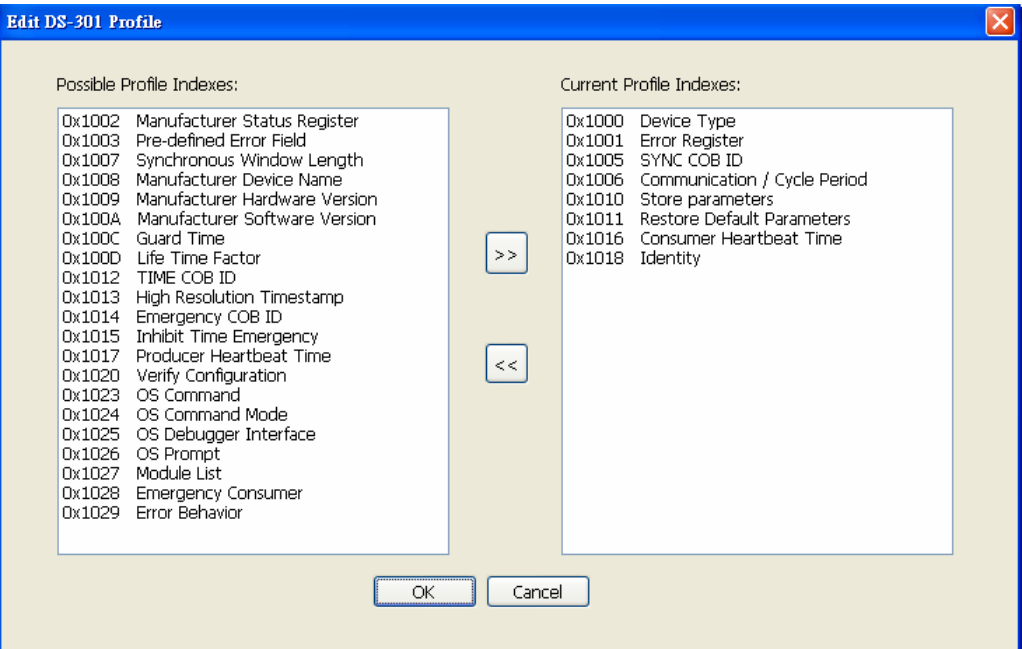

# **6) User types**

Use User Types to implement value boundaries, and string length.

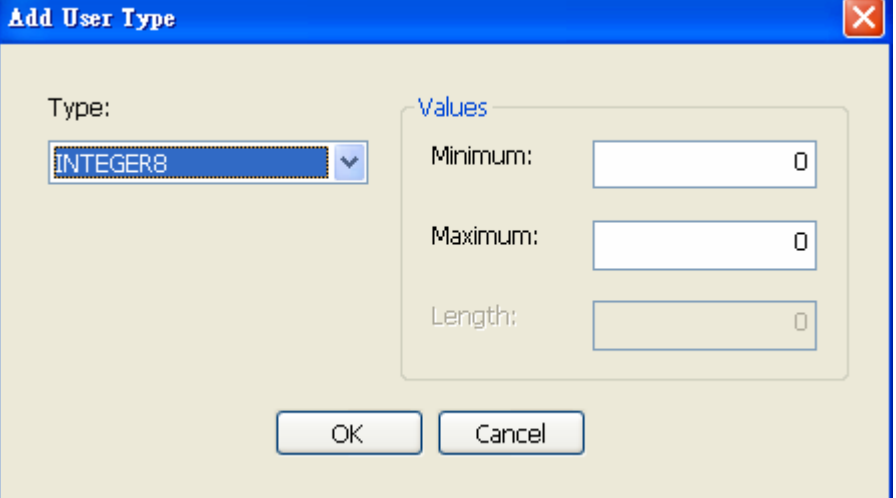

# **7) Mapped variable**

Add your own specific dictionary entries and associated mapped variables.

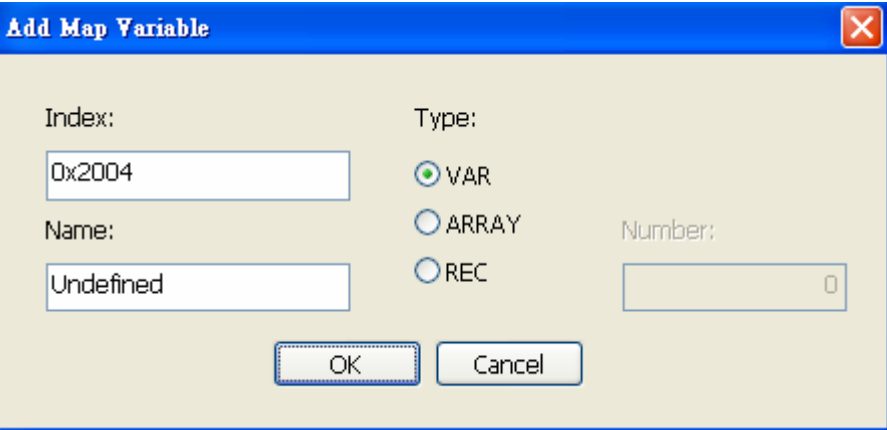

## **8) Generating the object Dictionary**

Once the object dictionary has been edited and saved, you need to generate the object dictionary C code for your CANopen node. Select the Menu entry "File/Build Dictionary".

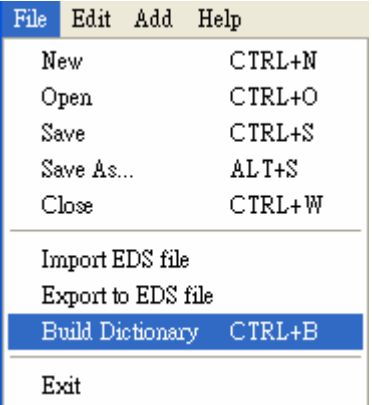

Choose a C file to create or overwrite. The header file will also be created with the same prefix as the C file.

# **Function Description**

All the functions provided by CANopen library are listed in the following. The detail information for each function is presented in this section.

#### **1. moxa\_getNodeState**

Call this function to get node state of slave.

## • Syntax

e\_nodeState moxa\_getNodeState (CO\_Data\* d, UNS8 nodeId)

#### y **Parameters**

d: [input] Node handle pointer. This structure contains all necessary information for a CANopen node.

nodeId: [input] Specified slave's node ID.

# y **Return Values**

Return specified state of node.

# **2. moxa\_heartbeatInit**

Initial Producer/Consumer Heartbeat time.

y **Syntax** 

void moxa\_heartbeatInit(CO\_Data\* d)

d: [input] Node handle pointer.

**•** Return Values

None.

## **3. moxa\_heartbeatStop**

Stop Producer/Consumer Heartbeat time.

y **Syntax** 

void moxa\_heartbeatStop(CO\_Data\* d)

**• Parameters** 

d: [input] Node handle pointer.

# y **Return Values**

None.

# **4. moxa\_proceedNODE\_GUARD**

Use the function to process receiving NMT Node Guarding request from the master.

y **Syntax** 

void moxa\_proceedNODE\_GUARD(CO\_Data\* d, Message\* m)

#### **• Parameters**

d: [input] Node handle pointer.

m: [input] CAN message structure.

typedef struct {

SHORT\_CAN cob\_id; /\* l'ID du mesg \*/

UNS8 rtr;  $\frac{1}{8}$  remote transmission request. 0 if not rtr, 1 for a rtr message \*/

UNS8 len;  $/*$  message length (0 to 8)  $*/$ 

UNS8 data[8];  $/* data */$ 

} Message;

## **•** Return Values

None.

# **5. moxa\_masterSendNMTstateChange**

The function is used to change the state of a slave.

y **Syntax** 

UNS8 moxa\_masterSendNMTstateChange (CO\_Data\* d, UNS8 Node\_ID, UNS8 cs)

**•** Parameters

d: [input] Node handle pointer.

ID: [input] Slave device Node-ID (1~127). Set this parameter to 0 to indicate all slave devices.

cs: [input] NMT command specifier.

0x01: Start

- 0x02: Stop
- 0x80: PRE-OPERATIONAL
- 0x81: Reset\_Node
- 0x82: Reset\_Communication

#### **•** Return Values

1: success, 0: Fail.

#### **6. moxa\_masterSendNMTnodeguard**

Master sends the Guarding message to slave device.

#### y **Syntax**

UNS8 moxa\_masterSendNMTnodeguard(CO\_Data\* d, UNS8 nodeId)

#### y **Parameters**

d: [input] Node handle pointer.

nodeId: [input] Slave device Node-ID (1~127). Set this parameter to 0 to indicate all slave devices.

#### y **Return Values**

1: success, 0: Fail.

## **7. moxa\_masterRequestNodeState**

Use the function to indicate that the master is waiting for a Node\_Guard frame from the slave.

void moxa\_masterRequestNodeState(CO\_Data\* d, UNS8 nodeId)

#### **•** Parameters

d: [input] Node handle pointer.

nodeId: [input] Slave device Node-ID (1~127). Set this parameter to 0 to indicate all slave devices.

## **•** Return Values

None.

# **8. moxa\_proceedNMTstateChange**

The function is used to change the state of a slave.

y **Syntax** 

void moxa\_proceedNMTstateChange(CO\_Data\* d, Message \* m)

#### **•** Parameters

d: [input] Node handle pointer.

m: [input] CAN message structure.

## **•** Return Values

None.

#### **9. moxa\_slaveSendBootUp**

Use the function to send boot up message to master.

y **Syntax** 

UNS8 moxa\_slaveSendBootUp(CO\_Data\* d)

**•** Parameters

d: [input] Node handle pointer.

# **Return Values**

1: success, 0: Fail.

#### **10. moxa\_getODentry**

Read an entry from the object dictionary.

UNS32 moxa\_getODentry( CO\_Data\* d,

UNS16 wIndex,

UNS8 bSubindex,

void \* pDestData,

UNS8 \* pExpectedSize,

UNS8 \* pDataType,

UNS8 checkAccess)

#### **•** Parameters

d: [input] Node handle pointer.

wIndex: [input] The index in the object dictionary where you want to read an entry.

bSubindex: [input] The subindex of the Index.

pDestData: [input] Pointer to the variable where the value of this object dictionary entry should be copied.

pExpectedSize: [input] This function writes the size of the copied value (in Byte) into this variable.

pDataType: [input] The type of the data.

CheckAccess: [input] if other than 0, do not read if the data is Write Only.[always 0].

#### y **Return Values**

OD\_SUCCESSFUL.

SDOABT\_TOGGLE\_NOT\_ALTERNED.

SDOABT\_TIMED\_OUT.

SDOABT\_OUT\_OF\_MEMORY.

SDOABT\_GENERAL\_ERROR.

SDOABT\_LOCAL\_CTRL\_ERROR.

#### **11. moxa\_setODentry**

Use the function to write an entry into the object dictionary.

UNS32 moxa\_setODentry( CO\_Data\* d,

UNS16 wIndex,

UNS8 bSubindex,

void \* pSourceData,

UNS8 \* pExpectedSize,

UNS8 checkAccess)

# **•** Parameters

d: [input] Node handle pointer.

wIndex: [input] The index in the object dictionary where you want to write an entry.

bSubindex: [input] The subindex of the Index.

pSourceData: [input] Pointer to the variable that holds the value that should be copied into the object dictionary.

pExpectedSize: [input] The size of the value (in Byte).

checkAccess: [input] if other than 0, do not read if the data is Read Only or Constant.

# **• Return Values**

OD\_SUCCESSFUL

SDOABT\_TOGGLE\_NOT\_ALTERNED

SDOABT\_TIMED\_OUT

SDOABT\_OUT\_OF\_MEMORY

SDOABT\_GENERAL\_ERROR

SDOABT\_LOCAL\_CTRL\_ERROR

# **12. moxa\_RegisterSetODentryCallBack**

Use the function to register callback function for object dictionary.

y **Syntax** 

UNS32 moxa\_RegisterSetODentryCallBack (CO\_Data\* d, UNS16 wIndex, UNS8 bSubindex, ODCallback\_t Callback)

d: [input] Node handle pointer.

wIndex: [input] The index in the object dictionary where you want to write an entry.

bSubindex: [input] The subindex of the Index.

Callback: [input] assigned callback function.

#### y **Return Values**

NULL if index not found, else: return the table part of the object dictionary.

# **13. moxa\_sendPDO**

This function is used to send PDO.

y **Syntax** 

UNS8 moxa\_sendPDO (CO\_Data\* d, s\_PDO pdo, UNS8 request)

#### **• Parameters**

d: [input] Node handle pointer.

pdo: [input] pdo is a structure which contains the data to transmit.

typedef struct struct s PDO {

UNS32 cobId; /\* COB-ID \*/

UNS8 len; /\* Number of data transmitted (in data[]) \*/

UNS8 data[8]; /\* Contain the data \*/

}s\_PDO;

Request: [input] Request can take the value REQUEST or NOT\_A\_REQUEST.

# y **Return Values**

0xFF: Can't send PDO because the state of node is not in operational mode.

1: Success, 0: Fail.

### **14. moxa\_PDOmGR**

Prepare a PDO frame transmission.

y **Syntax** 

UNS8 moxa\_PDOmGR (CO\_Data\* d, UNS32 cobId)

d: [input] Node handle pointer.

Cobid: [input] COB-ID.

#### y **Return Values**

The result of the function moxa\_sendPDO or 0xFF if error

## **15. moxa\_buildPDO**

Prepare the PDO defined at index to be sent by moxa\_PDOmGR.

# • **Syntax**

UNS8 moxa\_buildPDO (CO\_Data\* d, UNS16 index)

# **•** Parameters

d: [input] Node handle pointer.

Index: [input] The index in the object dictionary.

#### **•** Return Values

0 if success or 0xFF if error

# **16. moxa\_sendPDOrequest**

Transmit a PDO request frame to the slave.

#### y **Syntax**

UNS8 moxa\_sendPDOrequest (CO\_Data\* d, UNS32 cobId)

#### **• Parameters**

d: [input] Node handle pointer.

cobId: [input] COB-ID

# **• Return Values**

0xFF if error, other in success.

## **17. moxa\_proceedPDO**

Handle a receiving PDO frame.

y **Syntax** 

UNS8 moxa\_proceedPDO (CO\_Data\* d, Message \*m)

d: [input] Node handle pointer.

m: [input] CAN message structure.

#### y **Return Values**

0xFF if error, else return 0

## **18. moxa\_SDOlineToObjdict**

Copy the data received from the SDO line transfert to the object dictionary.

• **Syntax** 

UNS32 moxa\_SDOlineToObjdict (CO\_Data\* d, UNS8 line)

# **•** Parameters

d: [input] Node handle pointer.

line: [input ]SDO channel.

#### y **Return Values**

SDO error code if error. Else, returns 0

## **19. moxa\_objdictToSDOline**

Copy the data from the object dictionary to the SDO line for a network transfer.

y **Syntax** 

UNS32 moxa\_objdictToSDOline (CO\_Data\* d, UNS8 line)

#### **•** Parameters

d: [input] Node handle pointer.

line: [input] SDO channel.

# **• Return Values**

SDO error code if error. Else, returns 0

# **20. moxa\_lineToSDO**

Copy the data from an existent line.

y **Syntax** 

UNS8 moxa\_lineToSDO (CO\_Data\* d, UNS8 line, UNS8 nbBytes, UNS8 \* data)

d: [input] Node handle pointer.

line: [input] SDO channel.

nbBytes: [input] size of data

data: [input] specified data which want to copy to sdo.

## **•** Return Values

0xFF if error. Else, returns 0

# **21. moxa\_SDOtoLine**

Add data to an existent line.

y **Syntax** 

UNS8 moxa\_SDOtoLine (CO\_Data\* d, UNS8 line, UNS8 nbBytes, UNS8 \* data)

**•** Parameters

d: [input] Node handle pointer.

line: [input] SDO channel

nbBytes: [input] size of data

data: [input] specified data which want to save to existent line.

## **•** Return Values

0xFF if error. Else, returns 0

#### **22. moxa\_failedSDO**

The function will be called when an internal SDO abort occurs.

• Syntax

UNS8 moxa\_failedSDO (CO\_Data\* d, UNS8 nodeId, UNS8 whoami, UNS16 index, UNS8 subIndex, UNS32 abortCode)

## y **Parameters**

d: [input] Node handle pointer.

nodeId: [input] specified node id

whoami: [input] SDO\_SERVER ,SDO\_CLIENT,SDO\_UNKNOWN

index: [input] The index in the object dictionary where you want to handle.

subIndex: [input] The subindex of the Index.

abortCode: [input] SDO abort code

y **Return Values** 

0xFF if unable to send the SDO abort, else return 0.

#### **23. moxa\_resetSDO**

Reset all SDO buffers.

• **Syntax** 

void moxa\_resetSDO (CO\_Data\* d)

# **• Parameters**

d: [input] Node handle pointer.

**•** Return Values

**None.** 

#### **24. moxa\_resetSDOline**

Reset an unused line.

y **Syntax** 

void moxa\_resetSDOline (CO\_Data\* d, UNS8 line)

**• Parameters** 

d: [input] Node handle pointer.

line: [input] SDO channel.

y **Return Values** 

**None.** 

## **25. moxa\_initSDOline**

Initialize some fields of the structure.

y **Syntax** 

UNS8 moxa\_initSDOline (CO\_Data\* d, UNS8 line, UNS8 nodeId, UNS16 index, UNS8 subIndex, UNS8 state)

d: [input] Node handle pointer.

line: [input] SDO channel.

nodeId: [input]specified node id.

index: [input] The index in the object dictionary where you want to handle.

subIndex: [input]The subindex of the Index.

State: [input]

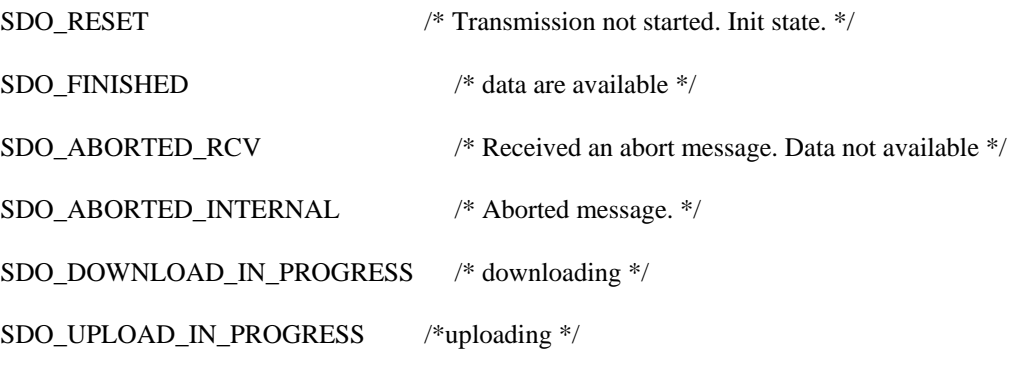

- y **Return Values**
- 0.

# **26. moxa\_getSDOfreeLine**

Search for an unused line.

y **Syntax** 

UNS8 moxa\_getSDOfreeLine (CO\_Data\* d, UNS8 whoami, UNS8 \*line)

**• Parameters** 

d: [input] Node handle pointer.

whoami: [input] SDO\_SERVER or SDO\_CLIENT

line: [output] SDO free channel.

# y **Return Values**

0xFF if all the lines are on use. Else, return 0

## **27. moxa\_getSDOlineOnUse**

Search for the line which be used.

UNS8 moxa\_getSDOlineOnUse (CO\_Data\* d, UNS8 nodeId, UNS8 whoami, UNS8 \*line)

**•** Parameters

d: [input] Node handle pointer.

whoami: [input] SDO\_SERVER or SDO\_CLIENT.

line: [output] on use SDO channel.

#### y **Return Values**

0xFF if error. Else, return 0

## **28. moxa\_closeSDOtransfer**

Close a transmission.

y **Syntax** 

UNS8 moxa\_closeSDOtransfer (CO\_Data\* d, UNS8 nodeId, UNS8 whoami)

#### **•** Parameters

d: [input] Node handle pointer.

nodeId: [input] Node id of the server if both server or client.

whoami: [input] Line opened as SDO\_CLIENT or SDO\_SERVER.

## **•** Return Values

0xFF if error. Else, return 0

#### **29. moxa\_getSDOlineRestBytes**

Bytes in the line structure which must be transmitted (or received).

y **Syntax** 

UNS8 moxa\_getSDOlineRestBytes (CO\_Data\* d, UNS8 line, UNS8 \* nbBytes)

## **•** Parameters

d: [input] Node handle pointer.

line: [input] SDO channel.

nbBytes: [output] Number of data received or to be sent.

## **•** Return Values

 $\theta$ 

#### **30. moxa\_setSDOlineRestBytes**

Store in the line structure the nb of bytes which must be transmitted (or received).

y **Syntax** 

UNS8 moxa\_setSDOlineRestBytes (CO\_Data\* d, UNS8 line, UNS8 nbBytes)

**•** Parameters

d: [input] Node handle pointer.

line: [input] SDO channel.

nbBytes: [input] Number of data received or to be sent.

# y **Return Values**

Return 0 if success, 0xFF if error

#### **31. moxa\_sendSDO**

Transmit a SDO frame

y **Syntax** 

UNS8 moxa\_sendSDO (CO\_Data\* d, UNS8 whoami, s\_SDO sdo)

**• Parameters** 

d: [input] Node handle pointer.

whoami: [input]SDO\_CLIENT or SDO\_SERVER.

sdo: [input] sdo is a structure which contains the sdo data to transmit.

y **Return Values** 

0xFF if error, else 0.

#### **32. moxa\_sendSDOabort**

Transmit a SDO error to the client.

y **Syntax** 

UNS8 moxa\_sendSDOabort (CO\_Data\* d, UNS8 whoami, UNS16 index, UNS8 subIndex, UNS32 abortCode)

d: [input] Node handle pointer.

Whoami: [input] SDO\_CLIENT or SDO\_SERVER.

index: [input] The index in the object dictionary where you want to handle.

subIndex: [input] The subindex of the Index.

abortCode:[input] SDO abort code.

#### y **Return Values**

Return 1 if success, 0xFF and 0 if error

## **33. moxa\_proceedSDO**

Handle a receiving SDO frame.

y **Syntax** 

UNS8 moxa\_proceedSDO (CO\_Data\* d, Message \*m)

#### **•** Parameters

d: [input] Node handle pointer.

m: [input] CAN message structure.

#### **•** Return Values

Return 0xFF if error,0x80 if transfer aborted by the server ,0x0 is success.

### **34. moxa\_writeNetworkDict**

Used by the application to send a SDO request frame and write the data at the index and subIndex indicated.

#### y **Syntax**

UNS8 moxa\_writeNetworkDict (CO\_Data\* d, UNS8 nodeId, UNS16 index, UNS8 subIndex, UNS8 count, UNS8 dataType, void \*data)

#### y **Parameters**

d: [input] Node handle pointer.

nodeId: [input] nodeId:specified node id

index: [input] The index in the object dictionary where you want to handle.

subIndex: [input] The subindex of the Index.

count: [input] nb of bytes to write in the dictionary.

dataType: [input] defined in objdictdef.h

data: [input] specified data.

#### y **Return Values**

0xFF if error, else return 0

#### **35. writeNetworkDictCallBack**

Used by the application to send a SDO request frame with callback functions and write the data at the index and subIndex indicated.

#### y **Syntax**

UNS8 moxa\_writeNetworkDictCallBack (CO\_Data\* d, UNS8 nodeId, UNS16 index, UNS8 subIndex, UNS8 count, UNS8 dataType, void \*data, SDOCallback\_t Callback)

#### **•** Parameters

d: [input] Node handle pointer.

nodeId: [input] nodeId:specified node id

index: [input] The index in the object dictionary where you want to handle.

subIndex: [input] The subindex of the Index.

count: [input] nb of bytes to write in the dictionary.

dataType: [input] defined in objdictdef.h

data: [input] specified data.

Callback: [input]callback function.

#### y **Return Values**

0xFF if error, else return 0

## **36. moxa\_readNetworkDict**

Used by the application to send a SDO request frame to read object from the dictionary of a server node.

## y **Syntax**

UNS8 moxa\_readNetworkDict (CO\_Data\* d, UNS8 nodeId, UNS16 index, UNS8 subIndex, UNS8 dataType)

d: [input] Node handle pointer.

nodeId: [input] nodeId:specified node id

index: [input] The index in the object dictionary where you want to handle.

subIndex: [input]The subindex of the Index.

dataType: [input] defined in objdictdef.h

#### y **Return Values**

0xFF if error, else return 0.

## **37. moxa\_readNetworkDictCallback**

Used to send a SDO request frame to read a object from dictionary.

y **Syntax** 

UNS8 moxa\_readNetworkDictCallback (CO\_Data\* d, UNS8 nodeId, UNS16 index, UNS8 subIndex,

UNS8 dataType, SDOCallback\_t Callback)

#### **•** Parameters

d: [input] Node handle pointer.

nodeId: [input] nodeId:specified node id

index: [input] The index in the object dictionary where you want to handle.

subIndex: [input] The subindex of the Index.

dataType: [input] Defined in objdictdef.h

Callback: [input] The function Callback which must be defined in the user code.

## y **Return Values**

0xFF if error, else return 0

## **38. moxa\_getReadResultNetworkDict**

Use this function after a moxa\_readNetworkDict to get the result of the read.

y **Syntax** 

UNS8 moxa\_getReadResultNetworkDict (CO\_Data\* d, UNS8 nodeId, void\* data, UNS8 \*size, UNS32 \* abortCode

d: [input] Node handle pointer.

nodeId: [input]specified node id

data: [output] specified data pointer.

size: [output] size of data.

abortCode: [output]  $0 = not available$ . Else: SDO abort code.

**•** Return Values

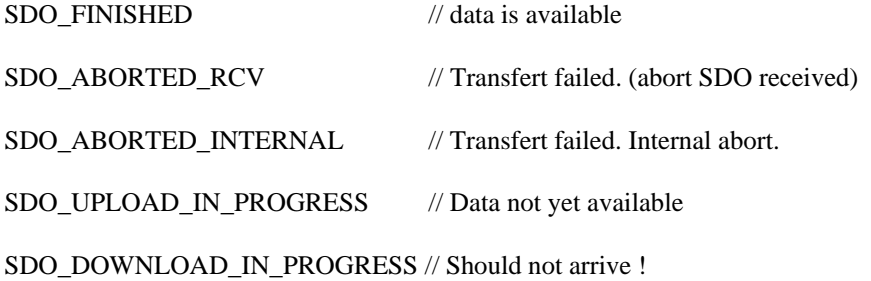

#### **39. moxa\_getWriteResultNetworkDict**

Use this function after a moxa\_writeNetworkDict to get the result of the write.

y **Syntax** 

UNS8 getWriteResultNetworkDict (CO\_Data\* d, UNS8 nodeId, UNS32 \* abortCode)

**• Parameters** 

d: [input] Node handle pointer.

nodeId: [input]specified node id

abortCode: [output] 0 = not available. Else: SDO abort code

y **Return Values** 

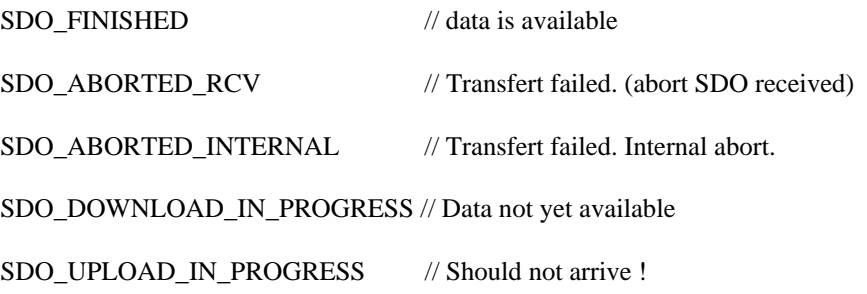

# **40. moxa\_getState**

Return the state of the node.

y **Syntax** 

e\_nodeState moxa\_getState (CO\_Data\* d)

# **• Parameters**

d: [input] Node handle pointer.

#### **•** Return Values

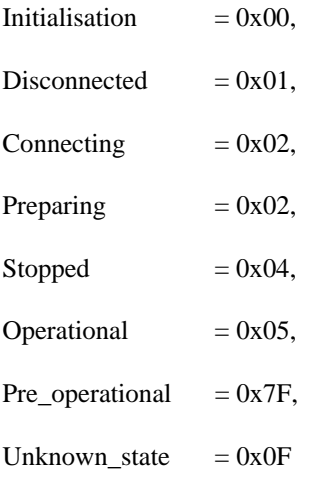

# **41. moxa\_setState**

Change the state of the node.

# y **Syntax**

UNS8 moxa\_setState (CO\_Data\* d, e\_nodeState newState)

#### **• Parameters**

d: [input] Node handle pointer.

newState: [input]

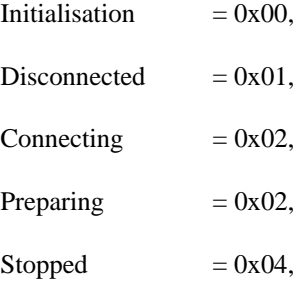

# **IA261/262 WinCE User's Manual CANopen Library**

Operational  $= 0x05$ ,

Pre\_operational  $= 0x7F$ ,

Unknown state  $= 0x0F$ 

## y **Return Values**

0xFF if error, else return 0.

## **42. moxa\_getNodeId**

Return the node Id.

• **Syntax** 

void moxa\_getNodeId (CO\_Data\* d, UNS8 nodeId)

# **•** Parameters

d: [input] Node handle pointer.

#### **•** Return Values

Return the node Id.

## **43. moxa\_setNodeId**

Define the node ID. Initialize the object dictionary.

y **Syntax** 

void moxa\_setNodeId (CO\_Data\* d)

# • **Parameters**

d: [input] Node handle pointer.

#### **•** Return Values

None.

# **44. moxa\_sendSYNC**

Transmit a SYNC message.

y **Syntax** 

UNS8 moxa\_sendSYNC (CO\_Data\* d, UNS32 cob\_id)

# **•** Parameters

d: [input] Node handle pointer.

cob\_id: [input]COB-ID.

# y **Return Values**

1: success, 0: fail.

#### **45. moxa\_proceedSYNC**

This function is called when the node is receiving a SYNC message (cob-id =  $0x80$ ).

#### y **Syntax**

UNS8 moxa\_proceedSYNC (CO\_Data\* d, Message \* m)

# **•** Parameters

d: [input] Node handle pointer.

m: [input] CAN message structure.

# y **Return Values**

0 if OK, 0xFF if error.

## **46. moxa\_SetAlarm**

Use this to declare a new alarm.

y **Syntax** 

TIMER\_HANDLE moxa\_SetAlarm(CO\_Data\* d, UNS32 id, TimerCallback\_t callback, TIMEVAL value, TIMEVAL period)

#### y **Parameters**

d: [input] Node handle pointer.

id: [input] index of Heartbeat entries.

callback:[input] The callback function.

value: [input] time value

period: [input]Periodicity

## y **Return Values**

-1 if error, else success.

#### **47. moxa\_DelAlarm**

Use this to remove an alarm.

## • **Syntax**

TIMER\_HANDLE moxa\_DelAlarm (TIMER\_HANDLE handle)

**•** Parameters

Handle: [input] timer handle.

y **Return Values** 

-1.

## **48. moxa\_StartTimerLoop**

Use this to start timer loop.

• Syntax

void moxa\_StartTimerLoop (TimerCallback\_t init\_callback)

# **•** Parameters

init\_callback:[input] the callback function.

## y **Return Values**

None.

## **49. moxa\_StopTimerLoop**

Use this to stop timer loop.

y **Syntax** 

void moxa\_StopTimerLoop (void)

**•** Parameters

None.

y **Return Values** 

None.

## **50. moxa\_canSend**

Send CAN message.

y **Syntax** 

UNS8 moxa\_canSend (CAN\_PORT port, Message \*m)

port: [input] specified can port (1 or 2)

m: [input]CAN message structure.

#### y **Return Values**

1: Success, 0: fail.

#### **51. moxa\_canReceive**

Receive can message.

• **Syntax** 

UNS8 moxa\_canReceive(CAN\_PORT fd0, Message \*m)

# **•** Parameters

Fdo:[input] driver data.

typedef struct

{

CO\_Data \* d;

HANDLE receive thread;

void\* inst;

volatile BOOL continue\_receive\_thread;

}driver\_data;

m:[output] CAN message structure.

#### **•** Return Values

0: success ,else error.

## **52. moxa\_canOpen**

The function can initiate the CAN controller and return a handle value for this CAN channel.

• **Syntax** 

CAN\_PORT moxa\_canOpen (s\_BOARD \*board, CO\_Data \* d)

## **•** Parameters

board: [input] handle for CAN port.

struct\_s\_BOARD {

- \* busname; //port number
- \* baudrate;//baud rate

# };

d: [input] Node handle pointer.

#### y **Return Values**

Return handle value for this CAN port.

# **53. moxa\_canClose**

The function can close the CAN controller.

y **Syntax** 

int moxa\_canClose (CO\_Data \* d)

**• Parameters** 

d: [input] Node handle pointer.

**•** Return Values

0

#### **Example Code**

The following example codes can let user to understand how to configure master and slave node. Both communicate together, performances NMT object and slave's node provided information to master through SDO.

## **Configure Master node:**

#include <windows.h>

#include <commctrl.h>

#include <moxa\devices.h>

#pragma comment(lib, "CANopen.lib")

#pragma comment(lib, "mxdev.lib")

extern "C"

{

#include <moxa\canopen.h>

```
#include "master.h" //this file is generated by Dictionary Editor GUI 
} 
UNS8 GetChangeStateResults(UNS8 node_id, UNS8 expected_state, unsigned long timeout_ms) 
{ 
   unsigned long start_time = 0;
    // reset nodes state 
   win32test_Data.NMTable[node_id] = Unknown_state;
    // request slave's node state, send (identified=700+nodId,rtr=1) to slave. 
    moxa_masterRequestNodeState(&master_Data, node_id); 
    start_time = GetTickCount(); 
    while(GetTickCount() - start_time < timeout_ms) 
    { 
        if(moxa_getNodeState(&master_Data, node_id) == expected_state) 
        { 
             break; 
return 0; 
        } 
      } 
        return 0xFF; 
}
```
UNS8 ReadSDO(UNS8 nodeId, UNS16 index, UNS8 subIndex, UNS8 dataType, void\* data, UNS8\* size)

{

UNS32 abortCode =  $0$ ;

UNS8 res = SDO\_UPLOAD\_IN\_PROGRESS;

// Read SDO

UNS8 err = moxa\_readNetworkDict (&win32test\_Data, nodeId, index, subIndex, dataType);

if (err)

return 0xFF;

 $for($ ;;)

{

 res = moxa\_getReadResultNetworkDict (&win32test\_Data, nodeId, data, size, &abortCode);

if (res != SDO\_UPLOAD\_IN\_PROGRESS)

break;

Sleep(1);

continue;

}

moxa\_closeSDOtransfer(&win32test\_Data, nodeId, SDO\_CLIENT);

if (res == SDO\_FINISHED)

return 0;

return 0xFF;

}

int \_tmain(int argc, \_TCHAR\* argv[])

#### {

UNS8 node  $id = 0, loop=0;$ 

//indicate canbus port and baudrate.

s\_BOARD MasterBoard = {"1", "1000K"};

int  $i=0$ :

```
 /* process command line arguments */ 
if (\text{argc} < 3) { 
   wprintf( TEXT("USAGE: master <slave's node_id>\n") );
    return 1; 
 } 
node id = wtoi(argv[1]);if (node_id < 2 \parallel node_id > 127) { 
    wprintf(TEXT("ERROR: node id shoule be >=2 and <= 127\text{ n''});
    return 1; 
 } 
 if (moxa_canOpen(&MasterBoard,&master_Data)) 
 { 
    /* Defining the master node Id */ 
     moxa_setNodeId(&master_Data, 0x01); 
    /* set the master in operational mode */ 
    moxa_setState(&master_Data, Operational); 
    /* Ask all slave node to go in operational mode */
```
moxa\_masterSendNMTstateChange (&master\_Data, 0, NMT\_Start\_Node);

/\* wait until slave's mode will switch to operational state\*/

 $/*$  if return 0, mean this node entry operational state  $*/$ 

if (GetChangeStateResults(node id, Operational, 20000) !=  $0xFF$ )

{

 /\*modify Client SDO 1 Parameter, mapping to dictionary index:1280 ,client:0x600,server:0x580 \*/

UNS32 COB\_ID\_Client\_to\_Server\_Transmit\_SDO = 0x600 + node\_id;

UNS32 COB\_ID\_Server\_to\_Client\_Receive\_SDO =  $0x580 + node_id$ ;

UNS32 Node\_ID\_of\_the\_SDO\_Server = node\_id;

UNS8 ExpectedSize = size of  $(UNS32)$ ;

if  $(OD\_SUCCESSFUL == \text{maxa_set}ODentry(\&master\_Data, 0x1280, 1,$ &COB\_ID\_Client\_to\_Server\_Transmit\_SDO, &ExpectedSize, RW)

&& OD\_SUCCESSFUL == moxa\_setODentry(&maste \_Data, 0x1280, 2, &COB\_ID\_Server\_to\_Client\_Receive\_SDO, &ExpectedSize, RW)

&& OD\_SUCCESSFUL == moxa\_setODentry(&master\_Data, 0x1280, 3, &Node\_ID\_of\_the\_SDO\_Server, &ExpectedSize, RW))

 $\left\{\begin{array}{ccc} & & \\ & & \end{array}\right\}$ 

UNS32 dev\_type  $= 0$ ;

char device  $name[64]= "$ 

char hw ver $[64] =$ "";

char sw\_ver[64]= $\cdot\cdot\cdot$ ;

UNS32 vendor $id = 0$ ;

UNS32 prod  $code = 0$ ;

UNS32 ser\_num =  $0$ ;

UNS8 size;

UNS8 res;

//get information from slave node.

 $size = sizeof (dev_type);$ 

res = ReadSDO(node\_id, 0x1000, 0, uint32, &dev\_type, &size); printf("device type: %d\n",dev\_type & 0xFFFF);

 $size = sizeof$  (device\_name);

 res = ReadSDO(node\_id, 0x1008, 0, visible\_string, device\_name, &size); printf("device name: %s\n",device\_name);

 $size = sizeof$  (hw\_ver);

 $res = ReadSDO(node$  id, 0x1009, 0, visible string, hw ver, &size); printf("HW version: %s\n",hw\_ver);

 $size = sizeof$  (sw\_ver);

 res = ReadSDO(node\_id, 0x100A, 0, visible\_string, sw\_ver, &size); printf("SW version: %s\n",sw\_ver);

 $size = sizeof (vendor_id);$ 

 $res = ReadSDO(node_id, 0x1018, 1, unit32, & vendor_id, & size);$ printf("vendor id: %d\n",vendor\_id);

 $size = sizeof (prod\_code);$ 

 res = ReadSDO(node\_id, 0x1018, 2, uint32, &prod\_code, &size); printf("product code: %d\n",prod\_code);

 $size = sizeof (ser\_num);$ 

 $res = ReadSDO(node_id, 0x1018, 4, unit32, 4$  &ser\_num,  $&size);$ printf("serial number: %d\n",ser\_num);
}

{

}

```
 } 
            else 
            { 
               wprintf(TEXT("ERROR: Object dictionary access failed\n")); 
            } 
        } 
        else 
        { 
           wprintf(TEXT("ERROR: node id %d is not responding\n"),node id);
        } 
        moxa_masterSendNMTstateChange (&master_Data, 0, NMT_Stop_Node); 
        moxa_setState(&master_Data, Stopped); 
        moxa_canClose(&master_Data); 
     } 
 return 0; 
Configure Slave node:
#include <windows.h> 
#include <commctrl.h> 
#pragma comment(lib, "CANopen.lib") 
extern "C" 
#include <moxa\canopen.h> 
#include "Slave.h"//this file is generated by Dictionary Editor GUI
#include <moxa/devices.h>
```
**B-38**

{

int \_tmain(int argc, \_TCHAR\* argv[]) //set canbus port and baud rate s\_BOARD MasterBoard = {"2", "1000K"}; //create canopen if (moxa\_canOpen(&MasterBoard,&Slave\_Data)) { //set slave state to pre-operational moxa\_setState(&Slave\_Data, Pre\_operational); //modify Client SDO 1 Parameter, mapping to dictionary, the default node id is 0x05. UNS32 COB\_ID\_Client\_to\_Server\_Transmit\_SDO = 0x605;

UNS32 COB ID Server to Client Receive SDO =  $0x585$ ;

UNS8 ExpectedSize = sizeof (UNS32);

moxa\_setODentry(&Slave\_Data, 0x1200, 1, &COB\_ID\_Client\_to\_Server\_Transmit\_SDO, &ExpectedSize, RW);

moxa\_setODentry(&Slave\_Data, 0x1200, 2, &COB\_ID\_Server\_to\_Client\_Receive\_SDO, &ExpectedSize, RW) ;

```
 while(1);//wait for master's command
```
}

return 0;

}